Application Note

# **Anritsu**

## LTE Measurement

MT8820C Radio Communication Analyzer

## Revision History

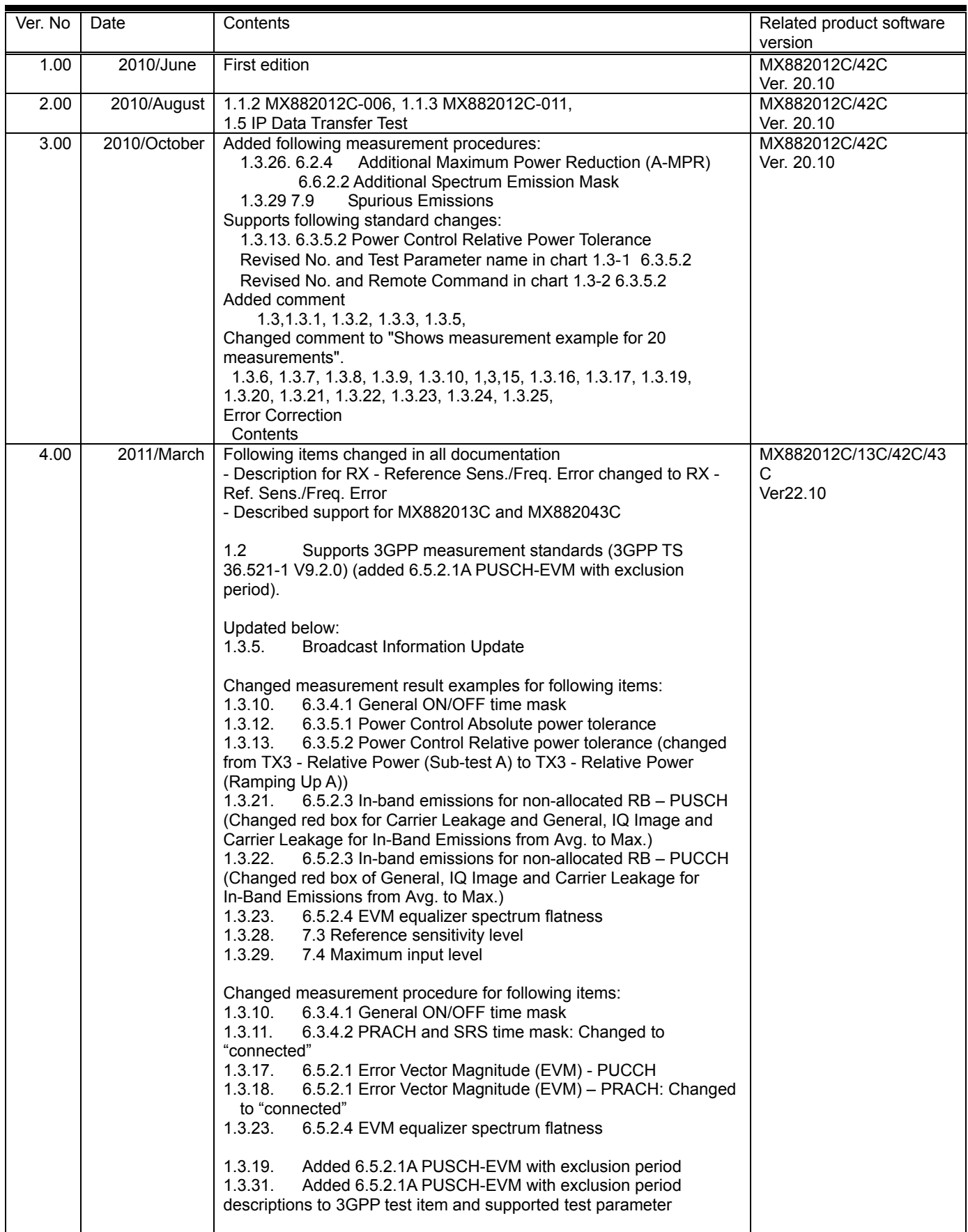

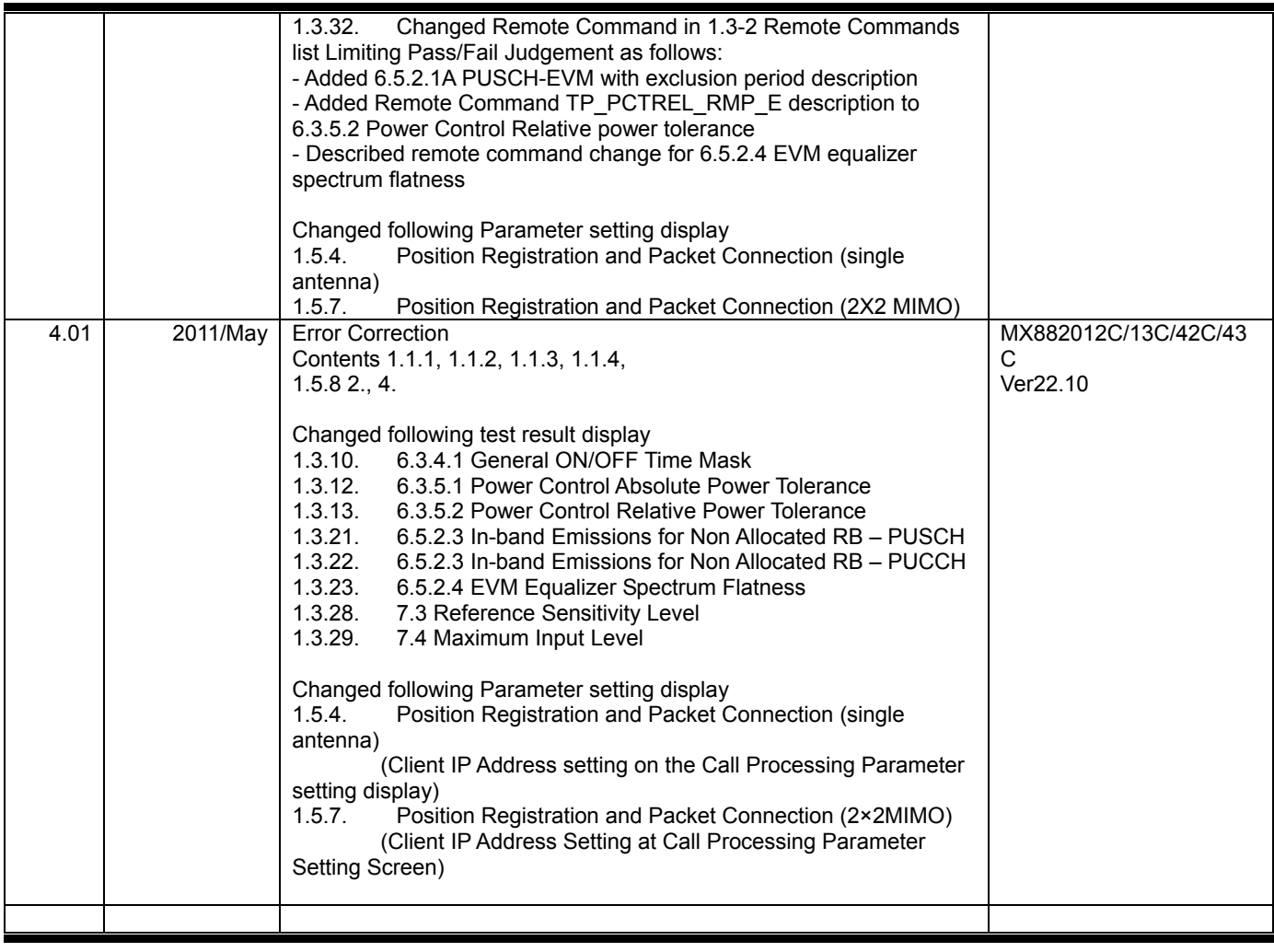

## **Contents**

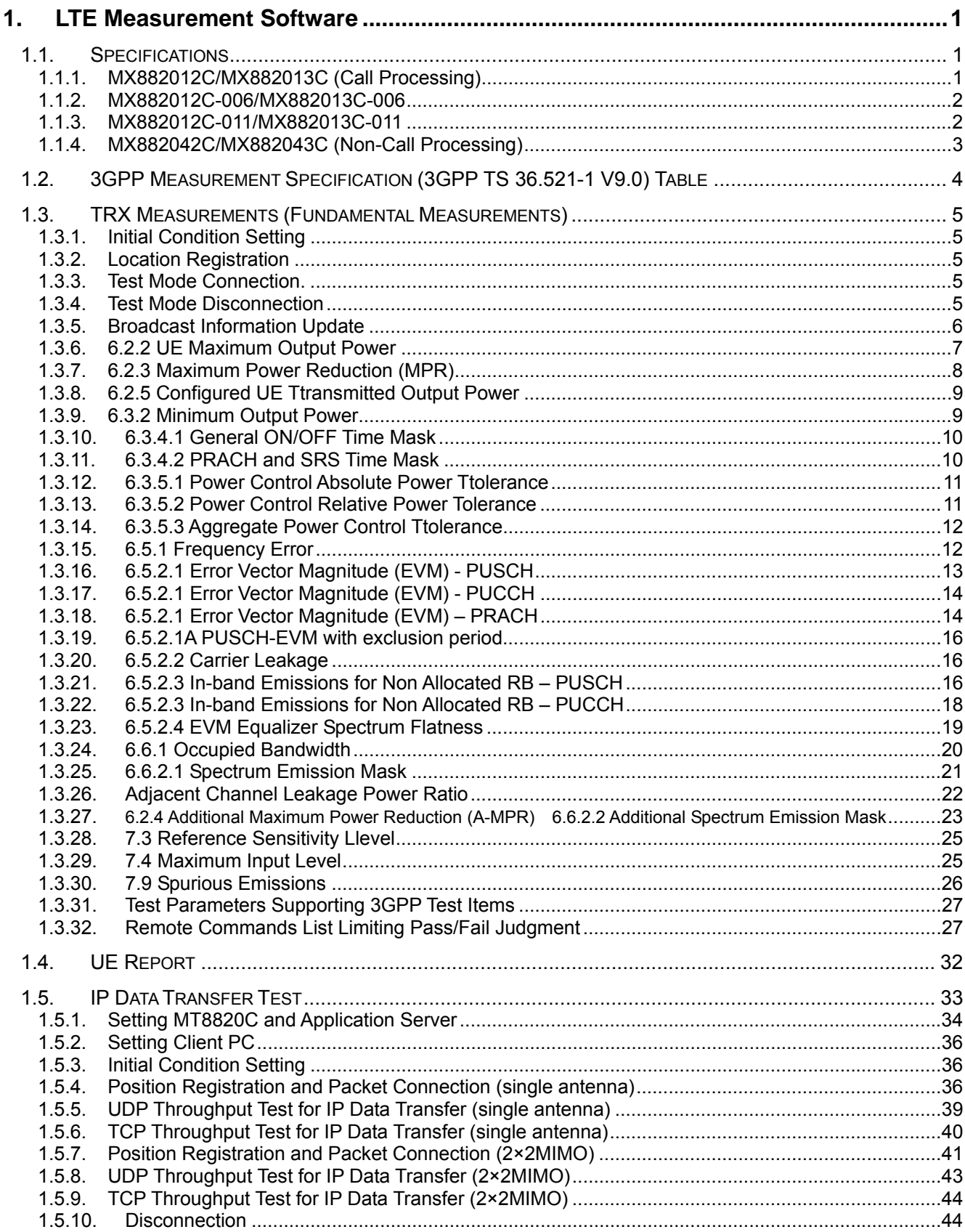

## <span id="page-4-0"></span>**1. LTE Measurement Software**

## **1.1. Specifications**

## 1.1.1. MX882012C/ MX882013C (Call Processing)

## **Chart1.1-1: LTE Measurement Software Specifications (MX882012C/ MX882013C) (1/2)**

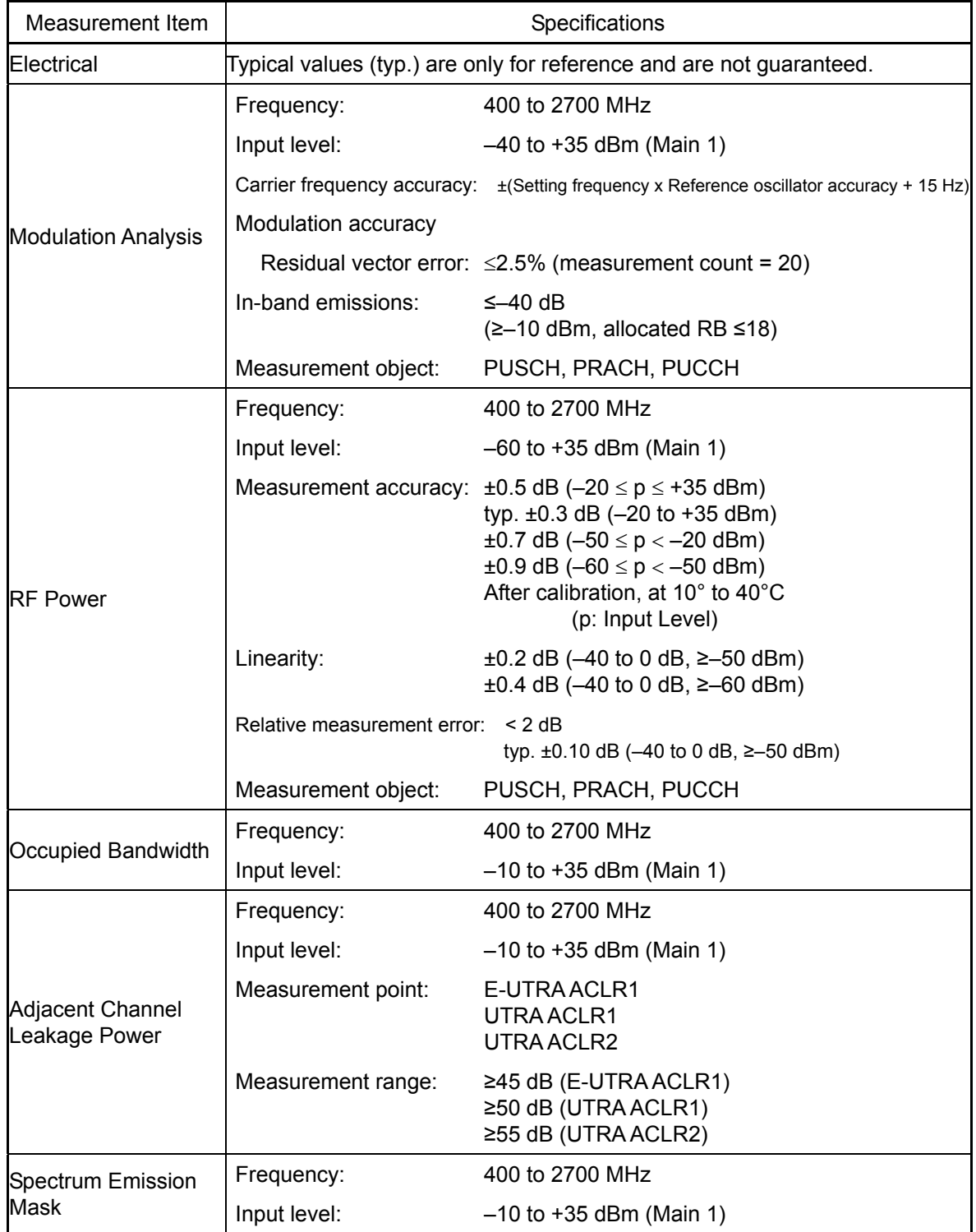

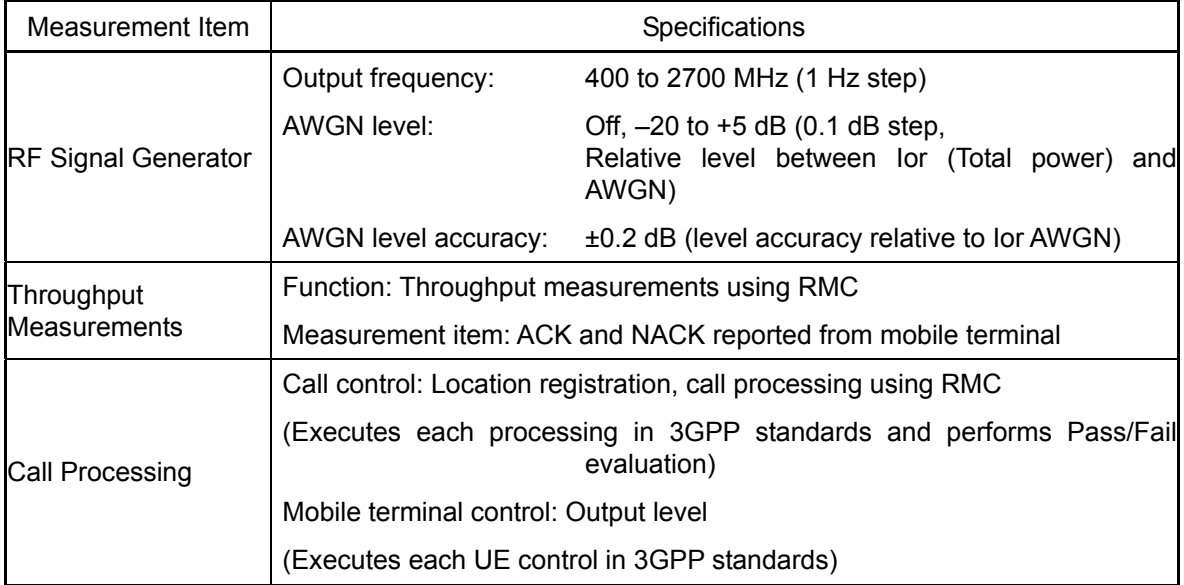

#### <span id="page-5-0"></span>**Chart1.1-1: LTE Measurement Software Standard (MX882012C/ MX882013C) (2/2)**

#### 1.1.2. MX882012C-006/ MX882013C-006

#### **Chart1.1-1: LTE FDD IP Data Transfer**

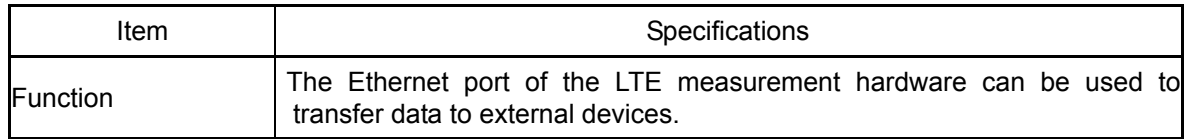

#### 1.1.3. MX882012C-011/ MX882013C-011

#### **Chart1.1-1: LTE FDD 2x2 MIMO DL**

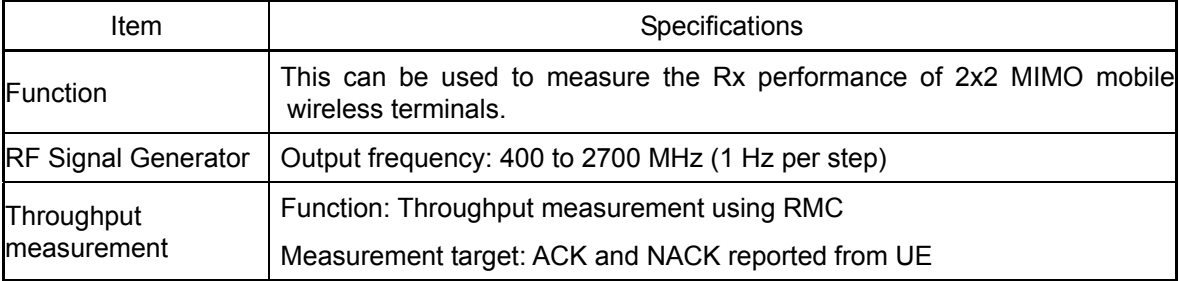

### <span id="page-6-0"></span>1.1.4. MX882042C/ MX882043C (Non-Call Processing)

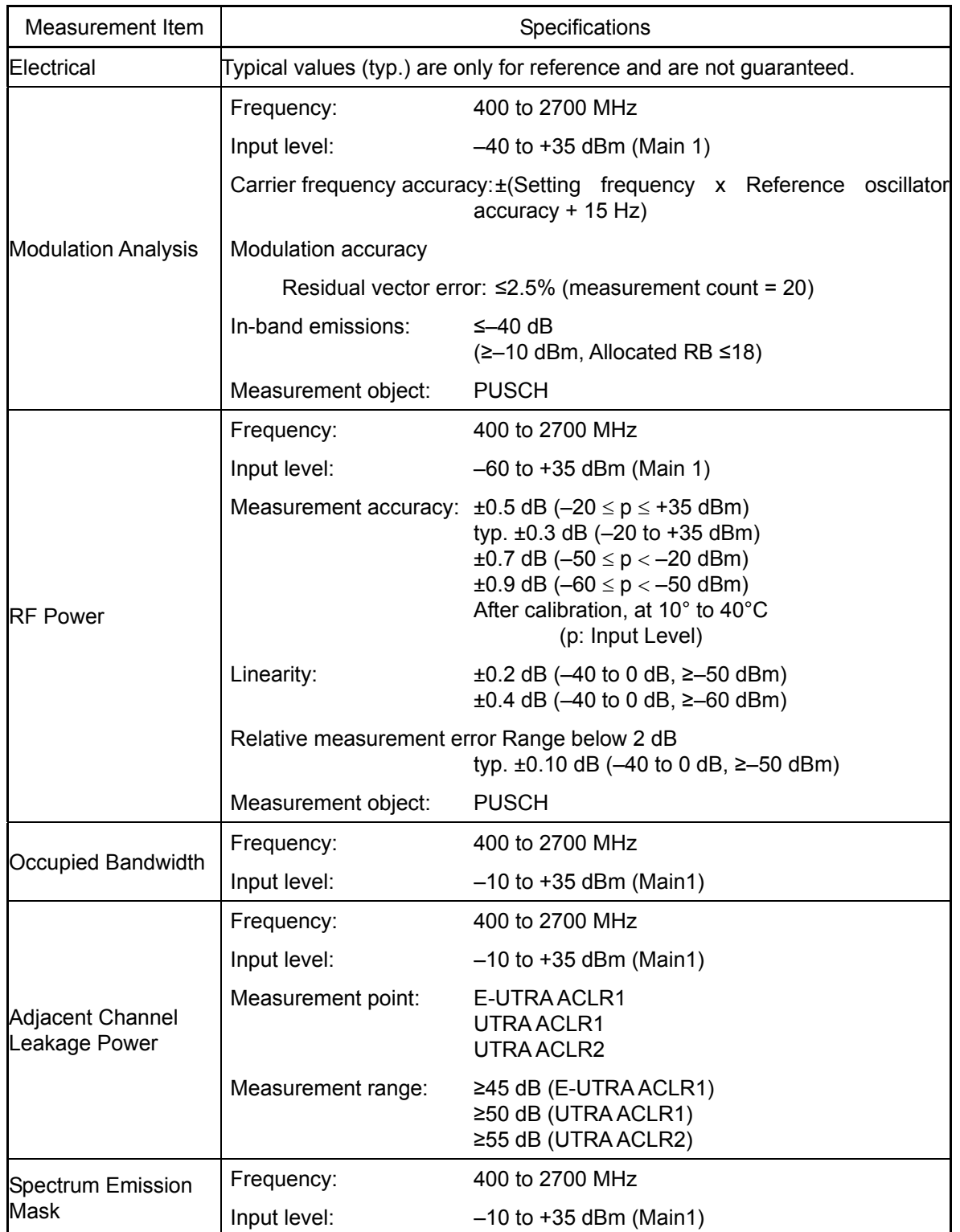

## **Chart1.1-2: Measurement Software Specifications (MX882042C)**

<span id="page-7-0"></span>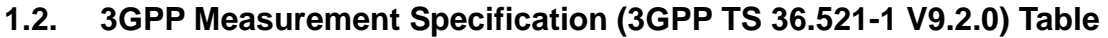

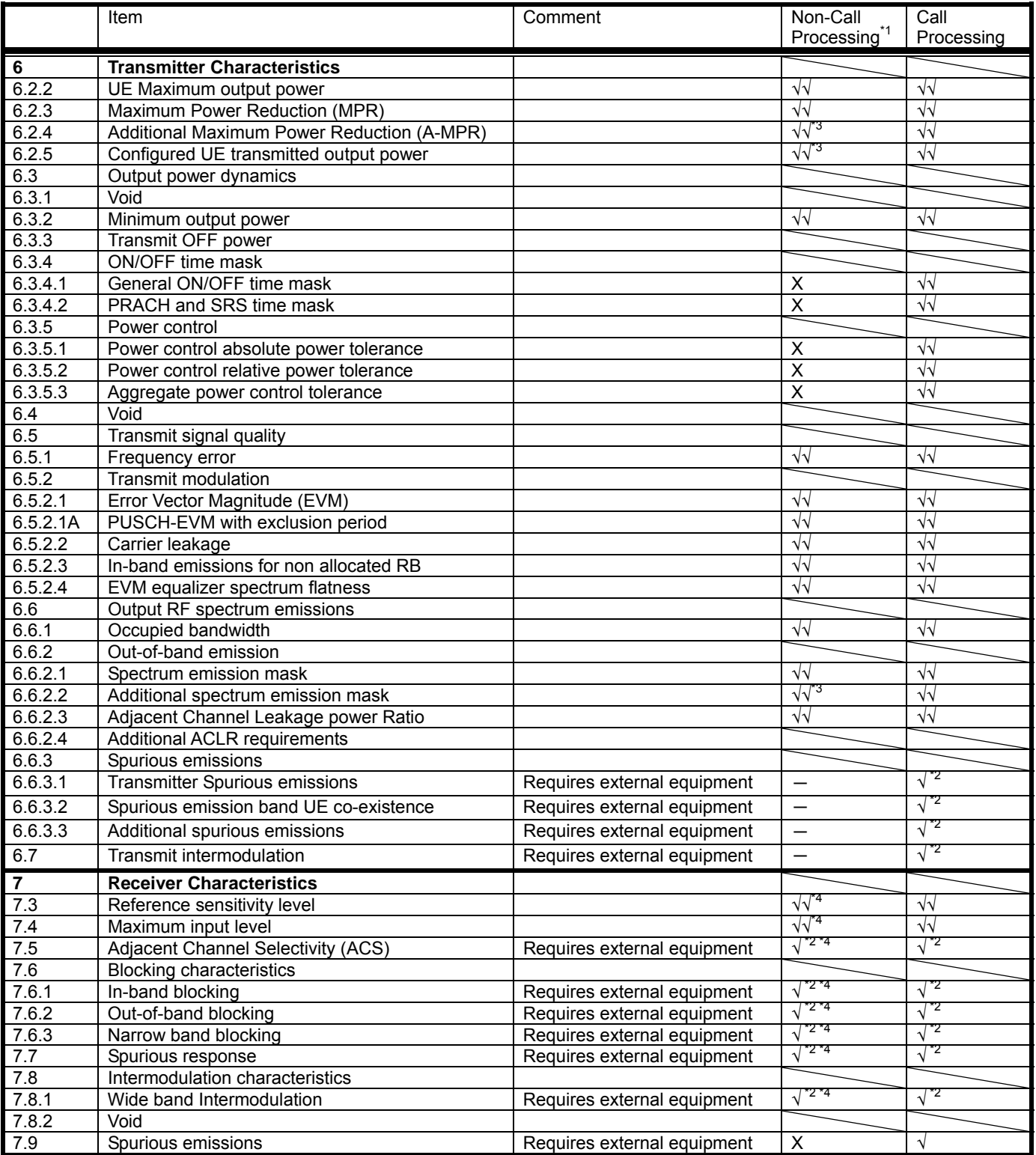

√√**:** Supported | √**:** Requires external equipment (SPA or SG) | −**:** Measure by SPA | U**:** Future Support | X**:** No Support

\*1: Non-Call Processing does not support call processing function. In addition, because Loop Back and UL Power Control of payload data cannot be controlled, UEs must output signals matching test conditions.

\*2: This application note does not explain measurement procedures for appropriate test items.

\*3: Supports measurements only (broadcast information is fixed).

\*4: Outputs DL RMC defined from TS 36.521-1 Annex A Table A.3.2-1 to Table A.3.2-4 in fixed pattern (ARB). Throughput measurements supported at UE side.

## <span id="page-8-0"></span>**1.3. TRX Measurements (Fundamental Measurements)**

Sections after 1.3.1 explain how to use the GPIB remote control software commands. For details of GPIB commands and manual operation, read the instruction manual. GPIB commands are in red bold. The UE power class is assumed to be 3.

Connect to Test Mode after UE location registration for measurements after 1.3.6. Complete Initial Condition Setting (1.3.1), Location Registration, (1.3.2) and Test Mode Connection (1.3.3) before measurement.

#### 1.3.1. Initial Condition Setting

Sets Initial Condition Setting before measurement. Setting when Operating Band is 1. Test Frequency is Mid range, and Test Channel Bandwidth is 5 MHz.

- 1. Execute **PRESET** to set default parameter.
- 2. Execute **ULCHAN 18300** to set UL Channel and DL Channel to 18300 and 300, respectively.
- Execute **BANDWIDTH 5MHZ** to set Channel Bandwidth to 5 MHz.

#### 1.3.2. Location Registration

Registers UE location after Initial Condition Setting.

- 1. Connect UE and MT8820C.
- 2. Execute **CALLPROC ON** to set call processing ON.
- 3. Execute **CALLRFR** to clear UE Report and call processing.
- 4. Execute **CALLSTAT?** to confirm the call processing status.
- 5. Check the status confirmed in step 4 is  $1$  (= Idle).<br>6. Turn on UE power.
- Turn on UE power.
- 7. Execute **CALLSTAT?** to confirm the call processing status.
- 8. Check that the status confirmed in step 7 is 2 (= Idle (Regist)). Repeat steps 7 and 8 when the checked status is not 2 (= Idle (Regist)).

#### 1.3.3. Test Mode Connection

Connect to Test Mode after UE location registration. Complete location registration before call processing (→1.3.2).

- 1. Execute **CALLSA** to connect to Test Mode.
- 2. Execute **CALLSTATIC?** to confirm the call processing stationary status.<br>3. Check that the status confirmed in step 2 is  $6$  (= Connected).
- Check that the status confirmed in step 2 is  $6$  (= Connected).

#### 1.3.4. Test Mode Disconnection

- 1. Execute **CALLSO** to disconnect from Test Mode.
- 2. Execute **CALLSTATIC?** to confirm the call processing stationary status.
- 3. (Check that the status confirmed in step 2 is 2 (= Idle (Regist)).

#### <span id="page-9-0"></span>1.3.5. Broadcast Information Update

When changing broadcast information, the UE must be notified of the change using one of the following methods. The effective method differs according to the UE in use.

#### **A) Execute RRC Connection Reconfiguration**

Notify the broadcast information update using the RRC Connection Reconfiguration message. It updates information without ending a call. Use this procedure.

#### 1. Execute **RRCUPDATE RRCMSG** to set radioResourceConfigCommon Update to RRC Message. *NOTE 1: This setting is required once at the beginning of the measurement sequence.*

#### **B) Execute Paging**

Notify the broadcast information update using Paging.

It updates information without ending a call. The MT8820C waits until the Paging information is reflected. Use this procedure when procedure A cannot be used.

Waiting time at MT8820C

modificationPeriodCoeff [n] x defaultPagingCycle [rf = 10 ms]

*NOTE 1: Setting both to the minimum value before position registration minimizes waiting time. (Example) modificationPeriodCoeff (n2) × defaultPagingCycle (rf32) = 640 ms*

1. Execute **RRCUPDATE PAGING** to set radioResourceConfigCommon Update to Paging. *NOTE 2: This setting is required once at the beginning of measurement sequence.* 

#### **C) Turn UE power OFF and ON**

Turn the UE power OFF and ON to update the broadcast information. Use this procedure when procedures A and B cannot be used.

- 1. Disconnect Test Mode  $(\rightarrow 1.3.4)$ .
- 2. Turn off UE power.
- 3. Turn on UE power.
- 4. Execute **CALLSTAT?** to confirm the call processing status.<br>5. Check that the status confirmed in step 4 is 2 (= Idle (Regis
- Check that the status confirmed in step  $\frac{1}{4}$  is 2 (= Idle (Regist)).
- Repeat steps 4 and 5 when the status confirmed in step 4 is not 2 (= Idle (Regist)). 6. Connect to Test Mode  $(\rightarrow 1.3.3)$ .

*NOTE 1: This procedure is required to update broadcast information.*

#### 1.3.6. 6.2.2 UE Maximum Output Power

Measures when UL (Modulation, RB) is (QPSK, 1RB) or (QPSK, PartialRB). An example for 20 measurements is displayed.

[Common setting]

- 1. Execute **PWR\_AVG 20** to set the average count of power measurement to 20 times.
- 2. Connect to Test Mode  $(\rightarrow 1.3.3)$ .

[(QPSK, 1RB) measurements]

- 3. Execute **TESTPRM TX\_MAXPWR\_Q\_1** to set Test Parameter to TX1 Max. Power (QPSK/1RB).
- 4. Execute **ULRB\_POS MIN** to set UL RB Position to Min (#0).
- 5. Execute **SWP** to measure power.
- 6. Execute **POWER? AVG** to read the TX power measurement result.
- 7. Execute **POWERPASS?** to check that the TX power measurement Pass/Fail judgment is Pass.
- 8. Execute **ULRB\_POS MAX** to set UL RB Position to Max (#max).
- 9. Execute steps 5 to 7.

[(QPSK, PartialRB) measurements]

- 10. Execute **TESTPRM TX\_MAXPWR\_Q\_P** to set Test Parameter to TX1 Max. Power (QPSK/PartialRB).
- 11. Execute **ULRB\_POS MIN** to set UL RB Position to Min (#0).
- 12. Execute steps 5 to 7.

#### *NOTE 1: At 1RB allocation, Min (#0), Mid (#Nrb/2), and Max (#max) used in this application note*  each correspond with RB #0, RB #[N<sub>RB</sub><sup>UL</sup> / 2] and RB #max, respectively, described in TS 36.521-1.

*NOTE 2: At PartialRB allocation Min (#0) and Max (#max), used in this application note each correspond with RB #0 and RB# (max +1 - RB allocation),respectively, described in TS 36.521-1.*

*NOTE 3: The 1RB allocation UL RB Position is divided as follows* 

*When BW<sub>Channel</sub>* >  $\triangle$ <sub>*TC</sub>*, *Min* (#0) and *Max* (#max)</sub> *When*  $BW_{Channel} \leq \triangle_{TC}$ , *Min (#0) When BW<sub>Channel</sub>* = ( $F_{UL\_high}$  -  $F_{UL\_low}$ ), Min (#0), Mid (#Nrb/2) and Max (#max)

#### *NOTE 4: The UL RB Position of PartialRB allocation is Min (#0).*

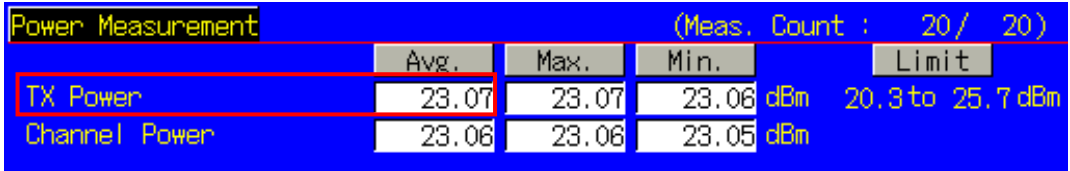

**Example of measurement result when Test Parameter is TX1 - Max. Power (QPSK/1RB).** 

#### <span id="page-11-0"></span>1.3.7. 6.2.3 Maximum Power Reduction (MPR)

Measures when UL (Modulation, RB) is (QPSK, FullRB), (16QAM, PartialRB) or (16QAM, FullRB). An example for 20 measurements is displayed.

[Common Setting]

- 1. Execute **PWR\_AVG 20** to set the average count of power measurement to 20 times.
- 2. Connect to Test Mode  $(\rightarrow 1.3.3)$ .

[(QPSK, FullRB) measurements]

- 3. Execute **TESTPRM TX\_MAXPWR\_Q\_F** to set Test Parameter to TX1 Max. Power (QPSK/FullRB).
- 4. Execute **SWP** to measure power.
- 5. Execute **POWER? AVG** to read the TX power measurement result.
- 6. Execute **POWERPASS?** to check that the TX power measurement Pass/Fail judgment is Pass.

[(16QAM, PartialRB) measurements]

- 7. Execute **TESTPRM TX\_MAXPWR\_16\_P** to set Test Parameter to TX1 Max. Power (16QAM/PartialRB).
- 8. Execute **ULRB POS MIN** to set UL RB Position to Min (#0).
- 9. Execute steps 4 to 6.

[(16QAM, FullRB) measurements]

- 10. Execute **TESTPRM TX\_MAXPWR\_16\_F** to set Test Parameter to TX1 Max. Power (16QAM/FullRB).
- 11. Execute steps 4 to 6.

#### *NOTE 1: The UL RB Position of PartialRB allocation is Min (#0).*

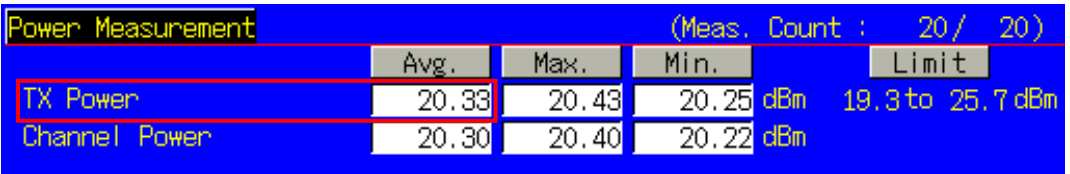

**Example of measurement result when Test Parameter is TX1 - Max. Power (QPSK/FullRB).** 

#### <span id="page-12-0"></span>1.3.8. 6.2.5 Configured UE Transmitted Output Power

Measures when UL (Modulation, RB) is (QPSK, PartialRB). An example for 20 measurements is displayed.

[Common Setting]

- 1. Execute **PWR\_AVG 20** to set the average count of power measurement to 20 times.
- 2. Connect to Test Mode  $(\rightarrow 1.3.3)$ .

[(QPSK, PartialRB) measurements]

- 3. Execute **TESTPRM TX\_CONF\_PWR1** to set Test Parameter to TX2 Configured Power (Test Point 1). (Confirm that the broadcast information change is reflected at the UE  $\rightarrow$  1.3.5.)
- 4. Execute **SWP** to measure power
- 5. Execute **POWER? AVG** to read the TX power measurement result.
- 6. Execute **POWERPASS?** to check that the TX power measurement Pass/Fail judgment is Pass.
- 7. Execute **TESTPRM TX\_CONF\_PWR2** to set Test Parameter to TX2 Configured Power (Test Point 2).
- (Confirm that the broadcast information change is reflected at the UE  $\rightarrow$ 1.3.5.)
- 8. Execute steps 4 to 6.
- 9. Execute **TESTPRM TX\_CONF\_PWR3** to set Test Parameter to TX2 Configured Power (Test Point 3). (Confirm that the broadcast information change is reflected at the UE  $\rightarrow$ 1.3.5.)
- 10. Execute steps 4 to 6.

#### *NOTE 1: The UL RB Position of PartialRB allocation is Min (#0).*

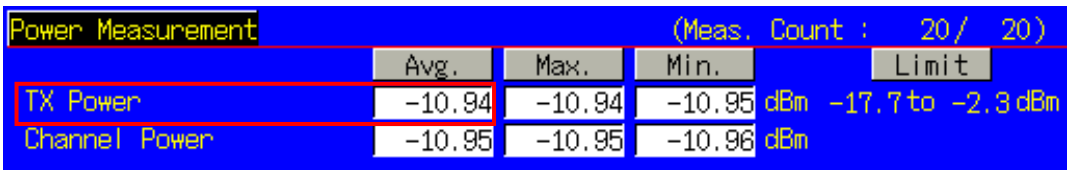

#### **Example of measurement result when Test Parameter is TX2 - Configured Power (Test Point 1).**

#### 1.3.9. 6.3.2 Minimum Output Power

Measures when UL (Modulation, RB) is (QPSK, FullRB). An example for 20 measurements is displayed.

[Common Setting]

- 1. Execute **PWR\_AVG 20** to set the average count of power measurement to 20 times.
- 2. Connect to Test Mode  $(\rightarrow 1.3.3)$ .

[(QPSK, FullRB) measurements]

- 3. Execute **TESTPRM TX\_MINPWR** to set Test Parameter to TX1 Min. Power.
- 4. Execute **SWP** to measure power.
- 5. Execute **CHPWR? AVG** to read the Channel Power measurement result.
- 6. Execute **CHPWRPASS?** to check that the Channel Power measurement Pass/Fail judgment is Pass.

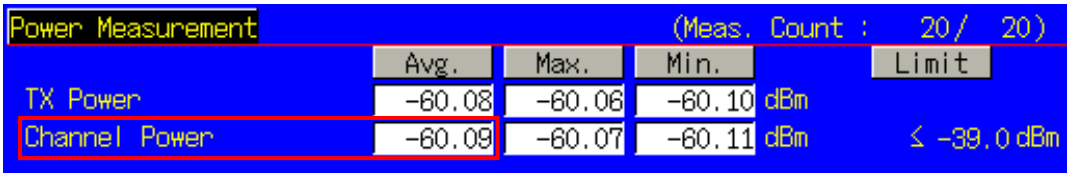

**Example of measurement result when Test Parameter is TX1 - Min. Power.** 

#### <span id="page-13-0"></span>1.3.10. 6.3.4.1 General ON/OFF Time Mask

- 1. Connect to Test Mode  $(\rightarrow 1.3.3)$ .
- 2. Execute **TESTPRM TX\_GEN\_TMASK** to set Test Parameter to TX2 General Time Mask. (Confirm that the broadcast information change is reflected at the UE  $\rightarrow$ 1.3.5.)
- 3. Execute **PT\_WDR ON** to enable Power Template wide dynamic range measurement.
- 4. Execute **SWP** to perform Power Template measurement.
- 5. Execute **ONPWR? AVG** to read the On Power measurement result.
- 6. Execute **ONPWRPASS?** to check that the On Power measurement Pass/Fail judgment is Pass.
- 7. Execute **OFFPWR\_BEFORE? AVG** to read the Off Power (Before) measurement result.
- 8. Execute **OFFPWR\_AFTER? AVG** to read the Off Power (After) measurement result.
- 9. Execute **OFFPWRPASS?** to check that the Off Power measurement Pass/Fail judgment is Pass.

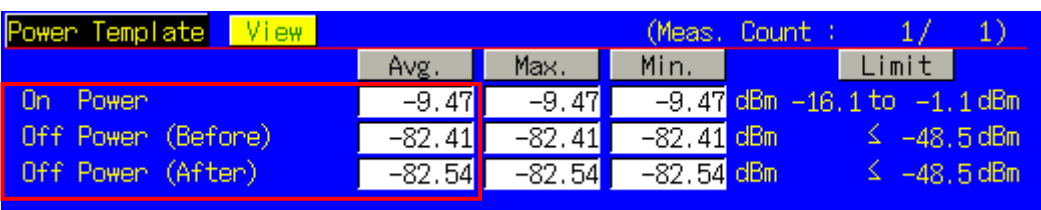

**Example of measurement result when Test Parameter is TX2 - General Time Mask.**

#### 1.3.11. 6.3.4.2 PRACH and SRS Time Mask

- 1. Connect to Test Mode  $(\rightarrow 1.3.3)$ .
- 2. Execute **TESTPRM IDLE\_PRACH\_TMASK** to set Test Parameter to Idle/Call PRACH Time Mask. (Confirm that the broadcast information change is reflected at the UE  $\rightarrow$ 1.3.5.)<br>3. Execute **SWP** to perform Power Template (PRACH) measurement.
- Execute **SWP** to perform Power Template (PRACH) measurement.
- 4. Execute **ONPWR? AVG** to read the On Power measurement result.
- 5. Execute **ONPWRPASS?** to check the On Power measurement Pass/Fail judgment is Pass.
- 6. Execute **OFFPWR\_BEFORE? AVG** to read the Off Power (Before) measurement result.
- 7. Execute **OFFPWR\_AFTER? AVG** to read the Off Power (After) measurement result.
- 8. Execute **OFFPWRPASS?** to check that the Off Power measurement Pass/Fail judgment is Pass.

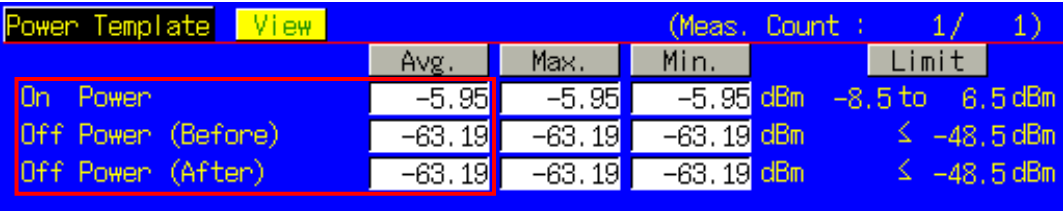

**Example of measurement result when Test Parameter is Idle/Call - PRACH Time Mask.**

#### <span id="page-14-0"></span>1.3.12. 6.3.5.1 Power Control Absolute Power Tolerance

- 1. Connect to Test Mode  $(\rightarrow 1.3.3)$
- 2. Execute **TESTPRM TX\_PCTABS1** to set Test Parameter to TX3 Absolute Power (Test Point1). (Confirm that the broadcast information change is reflected at the UE  $\rightarrow$ 1.3.5.)
- 3. Execute **SWP** to perform Power Control Tolerance (Absolute Power) measurement.
- 4. Execute **PCTPWR?** to read the Absolute Power (dBm) measurement result.
- 5. Execute **PCTPASS?** to check that the Absolute Power measurement Pass/Fail judgment is Pass.
- 6. Execute **TESTPRM TX\_PCTABS2** to set Test Parameter to TX3 Absolute Power (Test Point2).
- (Confirm that the broadcast information change is reflected at the UE  $\rightarrow$ 1.3.5.)
- 7. Execute steps 3 to 5.

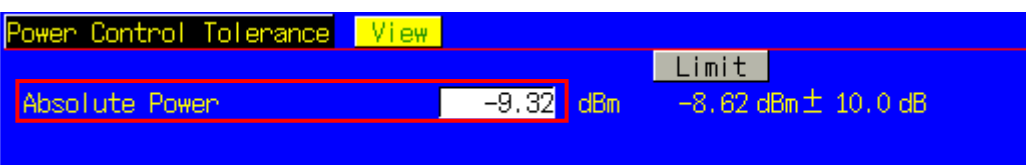

**Example of measurement result when Test Parameter is TX3 - Absolute Power(Test Point1).**

#### 1.3.13. 6.3.5.2 Power Control Relative Power Tolerance

- 1. Connect to Test Mode  $(\rightarrow 1.3.3)$ .
- 2. Execute **TESTPRM TX\_PCTREL\_UP\_A** to set Test Parameter to TX3 Relative Power (Ramping UP A).<br>3. Execute **SWP** to perform Power Control Tolerance (Relative Power) measurement.
- Execute **SWP** to perform Power Control Tolerance (Relative Power) measurement.
- 4. Execute **PCTPWR?** to read the Relative Power (dB) measurement result.
- 5. Execute **PCTPASS?** to check that the Relative Power measurement Pass/Fail judgment is Pass.
- 6. Execute **TESTPRM TX\_PCTREL\_UP\_B** to set Test Parameter to TX3 Relative Power (Ramping UP B).
- 7. Execute steps 3 to 5.
- 8. Execute **TESTPRM TX\_PCTREL\_UP\_C** to set Test Parameter to TX3 Relative Power (Ramping UP C).
- 9. Execute steps 3 to 5.
- 10. Execute **TESTPRM TX\_PCTREL\_DOWN\_A** to set Test Parameter to TX3 Relative Power (Ramping Down A). 11. Execute steps 3 to 5.
- 12. **TESTPRM TX\_PCTREL\_DOWN\_B** to set Test Parameter to TX3 Relative Power (Ramping Down B).
- 13. Execute steps 3 to 5.
- 14. **TESTPRM TX\_PCTREL\_DOWN\_C** to set Test Parameter to TX3 Relative Power (Ramping Down C).
- 15. Execute steps 3 to 5.
- 16. **TESTPRM TX\_PCTREL\_ALT** to set Test Parameter to TX3 Relative Power (Alternating).
- 17. Execute steps 3 to 5.

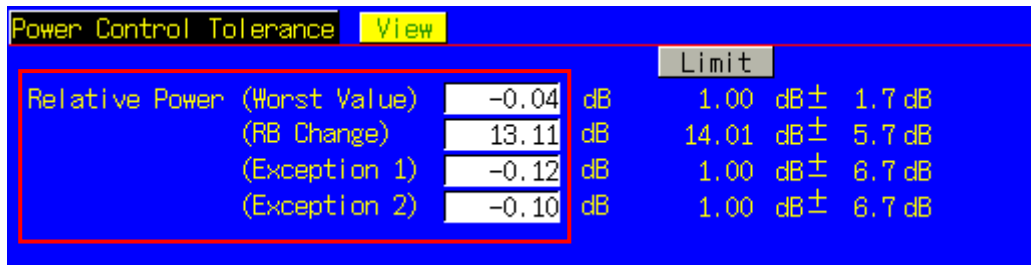

**Example of measurement result when Test Parameter is TX3 - Relative Power (Sub-test A).**

#### <span id="page-15-0"></span>1.3.14. 6.3.5.3 Aggregate Power Control Tolerance

- 1. Connect to Test Mode  $(\rightarrow 1.3.3)$ .
- 2. Execute **TESTPRM TX\_PCTAGG\_PUSCH** to set Test Parameter to TX3 Aggregate Power (PUSCH Sub-test).
- 3. Execute **SWP** to perform Power Control Tolerance (Aggregate Power) measurement.<br>4. Execute **PCTPWR?** to read the Aggregate Power (dB) measurement result.
- Execute **PCTPWR?** to read the Aggregate Power (dB) measurement result.
- 5. Execute **PCTPASS?** to check that the Aggregate Power measurement Pass/Fail judgment is Pass.
- 6. Execute **TESTPRM TX\_PCTAGG\_PUCCH** to set Test Parameter to TX3 Aggregate Power (PUCCH Sub-test).
- 7. Execute steps 3 to 5.

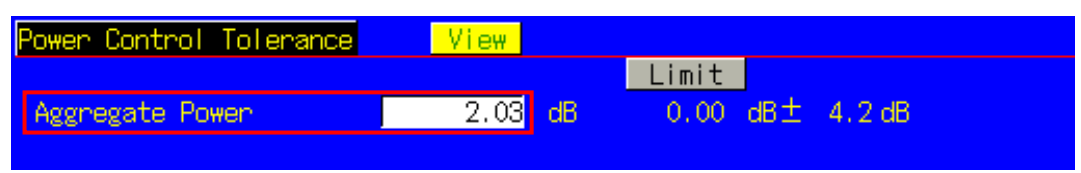

**Example of measurement result when Test Parameter is TX3 - Aggregate Power (PUSCH Sub-test).**

#### 1.3.15. 6.5.1 Frequency Error

Measures when UL(Modulation, RB) is (QPSK, FullRB). An example for 20 measurements is displayed.

[Common Setting]

- 1. Execute **MOD\_AVG 20** to set the average count of Modulation Analysis to 20 times.
- 2. Connect to Test Mode  $(\rightarrow 1.3.3)$ .

[(QPSK, FullRB) measurements]

- 3. Execute **TESTPRM RX\_SENS** to set Test Parameter to RX Ref. Sens./Freq. Error.
- 4. Execute **SWP** to perform Modulation Analysis measurement.
- 5. Execute **WORST\_CARRFERR? HZ** to read the Carrier Frequency Error (1 = 0.1 Hz) measurement result.
- 6. Execute **WORST\_CARRFERR? PPM** to read the Carrier Frequency Error (1 = 0.01 ppm) measurement result.
- 7. Execute **CARRFERRPASS?** to check that the Carrier Frequency Error Pass/Fail judgment is Pass.

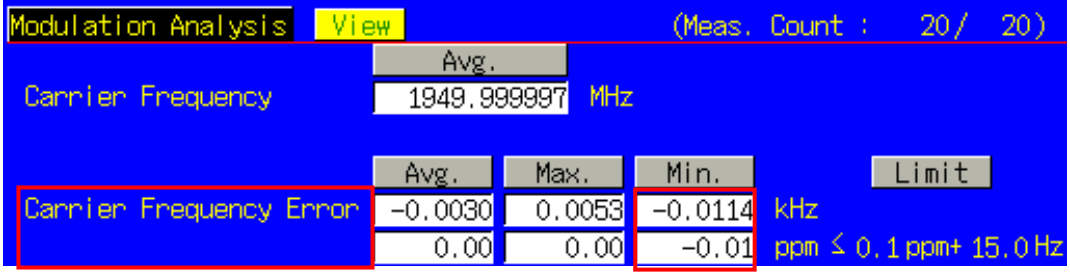

**Example of measurement result when Test Parameter is RX – Ref. Sens./Freq. Error.** 

#### 1.3.16. 6.5.2.1 Error Vector Magnitude (EVM) - PUSCH

Measures when UL (Modulation, RB) is (QPSK, PartialRB), (QPSK, FullRB), (16QAM, PartialRB) or (16QAM, FullRB). An example for 20 measurements is displayed.

[Common Setting]

- 1. Execute **MOD\_AVG 20** to set the average count of Modulation Analysis to 20 times.
- 2. Connect to Test Mode  $(\rightarrow 1.3.3)$ .

[(QPSK, PartialRB) measurements]

- 3. Execute **TESTPRM TX\_MAXPWR\_Q\_P** to set Test Parameter to TX1 Max. Power (QPSK/PartialRB).
- 4. Execute **ULRB POS MIN** to set UL RB Position to Min (#0).
- 5. Execute **SWP** to perform Modulation Analysis measurement.
- 6. Execute **EVM? AVG** to read the EVM measurement result.
- 7. Execute **EVMPASS?** to check that the EVM Pass/Fail judgment is Pass.
- 8. Execute **RSEVM? AVG** to read the Reference Signal EVM measurement result.
- 9. Execute **RSEVMPASS?** to check that the Reference Signal EVM Pass/Fail judgment is Pass.<br>10. Execute **ULRB POS MAX** to set the ULRB Position to Max (#max)
- Execute **ULRB POS MAX** to set the UL RB Position to Max (#max).
- 11. Execute steps 5 to 9.
- 12. Execute **TESTPRM TX\_M40DBM\_Q\_P** to set Test Parameter to TX1 EVM/IBE/LEAK @ -40 dBm (QPSK/PartialRB)
- 13. Execute steps 4 to 11.

[(QPSK, FullRB) measurements]

- 14. Execute **TESTPRM TX\_MAXPWR\_Q\_F** to set Test Parameter to TX1 Max. Power (QPSK/FullRB).
- 15. Execute steps 5 to 9.
- 16. Execute **TESTPRM TX\_M40DBM\_Q\_F** to set Test Parameter to TX1 EVM @ -40 dBm (QPSK/Full RB).
- 17. Execute steps 5 to 9.

[(16QAM, PartialRB) measurements]

- 18. Execute **TESTPRM TX\_MAXPWR\_16\_P** to set Test Parameter to TX1 Max. Power (16QAM/PartialRB).
- 19. Execute steps 4 to 11.<br>20. Execute TESTPRM TX
- Execute **TESTPRM TX\_M40DBM\_16\_P** to set Test Parameter to TX1 EVM @ -40 dBm (16QAM/Partial RB).
- 21. Execute steps 4 to 11.

[(16QAM, FullRB) measurements]

- 22. Execute **TESTPRM TX\_MAXPWR\_16\_F** to set Test Parameter to TX1 Max. Power (16QAM/FullRB).
- 23. Execute steps 5 to 9.<br>24. Execute **TESTPRM 1**
- Execute TESTPRM TX\_M40DBM\_16\_F to set Test Parameter to TX1 EVM @ -40 dBm (16QAM/Full RB).
- 25. Execute steps 5 to 9.

 *NOTE 1: The UL RB Position of PartialRB allocation is Min (#0) or Max (#max).*

#### <span id="page-17-0"></span>1.3.17. 6.5.2.1 Error Vector Magnitude (EVM) - PUCCH

An example for 20 measurements is displayed.

- 1. Execute **MOD\_AVG 20** to set the average count of Modulation Analysis to 20 times.
- 2. Connect to Test Mode  $(\rightarrow 1.3.3)$ .<br>3. Execute TESTPRM TX PUCCH
- Execute **TESTPRM TX\_PUCCH\_MAX** to set Test Parameter to TX2 PUCCH EVM @MAX.
- 4. Execute **SWP** to perform Modulation Analysis measurement.
- 5. Execute **EVM? AVG** to read the EVM measurement result.<br>6. Execute **EVMPASS?** to check that the EVM Pass/Fail judgi
- Execute **EVMPASS?** to check that the EVM Pass/Fail judgment is Pass.
- 7. Execute **TESTPRM TX\_PUCCH\_M40DBM** to set Test Parameter to TX2 PUCCH EVM/IBE @ -40 dBm.
- 8. Execute steps 4 to 6.

| Modulation Analysis<br>View |                     |        |               | (Meas, Count : | 20/                                | 20) |
|-----------------------------|---------------------|--------|---------------|----------------|------------------------------------|-----|
| Cannien Frequency           | Avg.<br>2535,000002 | MHz    |               |                |                                    |     |
|                             | Avg.                | Max.   | Min.          |                | Limit                              |     |
| Cannier Frequency Error     | 0.0019              | 0.0178 | $-0.0168$ kHz |                |                                    |     |
|                             | $\overline{0.00}$   | 0.01   | $-0.01$       | ppm            |                                    |     |
| <b>EVM</b>                  | 3.45                | 4.22   |               |                | $2.76$ % (rms) $\leq 17.5$ % (rms) |     |

**Example of measurement result when Test Parameter is TX2 - PUCCH EVM @ MAX.** 

#### 1.3.18. 6.5.2.1 Error Vector Magnitude (EVM) – PRACH

- 1. Execute **TESTPRM IDLE\_PRACHEVM1** to set Test Parameter to Idle PRACH EVM (Test Point1). (Confirm that the broadcast information change is reflected at the UE  $\rightarrow$ 1.3.5.)
- 2. Connect to Test Mode  $(\rightarrow 1.3.3)$ .
- 3. Execute **SWP** to perform Modulation Analysis (PRACH) measurement.
- 4. Execute **EVM? AVG** to read the EVM measurement result.
- 5. Execute **EVMPASS?** to check that the EVM Pass/Fail judgment is Pass.
- 6. Execute **TESTPRM IDLE\_PRACHEVM2** to set Test Parameter to Idle/Call PRACH EVM (Test Point2). (Confirm that the broadcast information change is reflected at the UE  $\rightarrow$ 1.3.5.)
- 7. Execute steps 3 to 5.

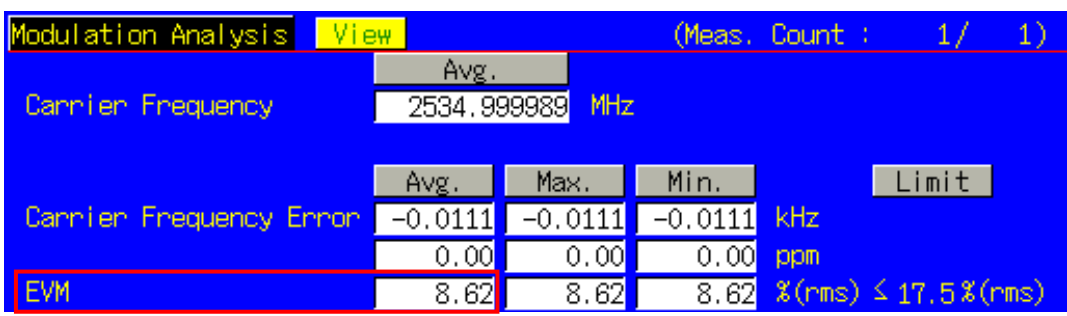

**Example of measurement result when Test Parameter is Idle/Call - PRACH EVM (Test Point1).** 

#### <span id="page-18-0"></span>1.3.19. 6.5.2.1A PUSCH-EVM with exclusion period

Measures using the 10 MHz Channel Bandwidth defined in the measurement standards. Set the average measurement count to 16 times because the average for 16 timeslots is described in the standards. Examples are shown for when UL (Modulation) is (QPSK) or (16QAM).

[Common Setting]

- 1. Execute **BANDWIDTH 10MHZ** to set Channel Bandwidth to 10 MHz.
- 2. Execute **MOD\_AVG 16** to set the average count of Modulation Analysis to 16 times.
- 3. Connect to Test Mode  $(\rightarrow 1.3.3)$ .

[(QPSK) measurements]

- 4. Execute **TESTPRM TX\_EVMEXP\_Q** to set Test Parameter to TX3 EVM with Exclusion Period (QPSK).
- 5. Execute **SWP** to perform Modulation Analysis measurement.
- Execute **EVM? AVG** to read the EVM measurement result.
- 7. Execute **EVMPASS?** To check that the EVM Pass/Fail judgement is Pass.
- 8. Execute **RSEVM? AVG** to read the Reference Signal EVM measurement result.<br>9. Execute **RSEVMPASS?** to check that the Reference Signal EVM Pass/Fail judge
- Execute **RSEVMPASS?** to check that the Reference Signal EVM Pass/Fail judgement is Pass.

[(16QAM) measurements]

- 10. Execute **TESTPRM TX\_EVMEXP\_16** to set Test Parameter to TX3 EVM with Exclusion Period (16QAM).
- 11. Execute steps 5 to 9.

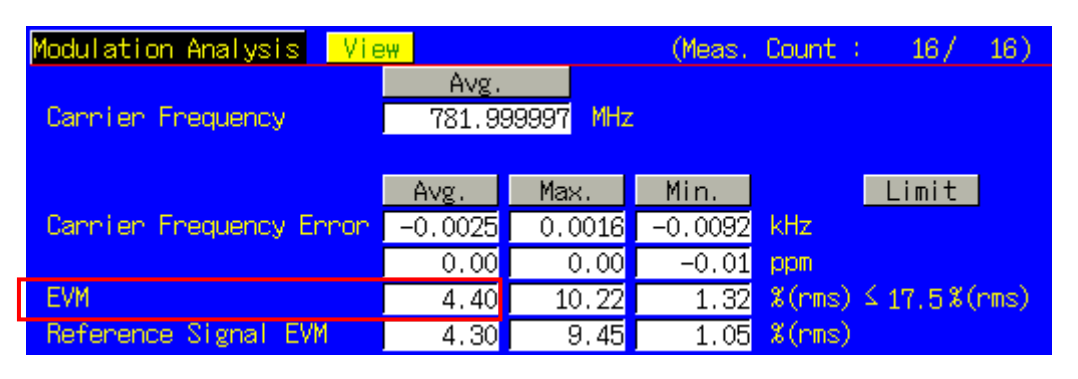

**Example of measurement result when Test Parameter is TX3 – EVM with Exclusion Period (QPSK).** 

#### <span id="page-19-0"></span>1.3.20. 6.5.2.2 Carrier Leakage

Measures when UL (Modulation, RB) is (QPSK, PartialRB). An example for 20 measurements is displayed.

[Common Setting]

- 1. Execute **MOD\_AVG 20** to set the average count of Modulation Analysis to 20 times.
- 2. Connect to Test Mode  $(\rightarrow 1.3.3)$ .

[(QPSK, PartialRB) measurements]

- 3. Execute **TESTPRM TX\_0DBM** to set Test Parameter to TX1 IBE/LEAK @ 0 dBm.
- 4. Execute **ULRB POS MIN** to set UL RB Position to Min (#0).
- 5. Execute **SWP** to perform Modulation Analysis measurement.
- 6. Execute **CARRLEAK? MAX** to read the Carrier Leakage measurement result.
- 7. Execute **CARRLEAKPASS?** to check that the Carrier Leakage Pass/Fail judgment is Pass.
- 8. Execute **ULRB\_POS MAX** to set UL RB Position to Max (#max)
- 9. Execute steps 5 to 7.<br>10. Execute TESTPRM T
- Execute **TESTPRM TX\_M30DBM** to set Test Parameter to TX1 IBE/LEAK @ -30 dB.
- 11. Execute steps 4 to 9.
- 12. Execute **TESTPRM TX\_M40DBM\_Q\_P** to set Test Parameter to TX1 EVM/IBE/LEAK @ -40 dBm (QPSK/PartialRB).
- 13. Execute steps 4 to 9.

 *NOTE 1: The UL RB Position of PartialRB allocation is Min (#0) or Max (#max).*

#### 1.3.21. 6.5.2.3 In-band Emissions for Non Allocated RB – PUSCH

Measures when UL (Modulation, RB) is (QPSK, PartialRB). An example for 20 measurements is displayed.

[Common Setting]

- 1. Execute **MOD\_AVG 20** to set the average count of Modulation Analysis to 20 times.
- 2. Connect to Test Mode  $(\rightarrow 1.3.3)$ .

[(QPSK, PartialRB) measurements]

- 3. Execute **TESTPRM TX\_0DBM** to set Test Parameter to TX1 IBE/LEAK @ 0 dBm.
- 4. Execute **ULRB\_POS MIN** to set UL RB Position to Min (#0).
- 5. Execute **SWP** to perform Modulation Analysis measurements.
- 6. Execute **INBANDE\_GEN? MAX** to read the In-Band Emissions (General) measurement result.
- 7. Execute **INBANDE\_IMG? MAX** to read the In-Band Emissions (IQ Image) measurement result.
- 8. Execute **INBANDE\_LEAK? MAX** to read the In-Band Emissions (Carrier Leakage) measurement result.
- 9. Execute **INBANDEPASS?** to check that the In-Band Emissions の Pass/Fail judgment is Pass.
- 10. Execute **ULRB\_POS MAX** to set UL RB Position to Max (#max).
- 11. Execute steps 5 to 9.
- 12. Execute **TESTPRM TX\_M30DBM** to set Test Parameter to TX1 IBE/LEAK @ -30 dBm.
- 13. Execute steps 4 to 11.
- 14. Execute **TESTPRM TX\_M40DBM\_Q\_P** to set Test Parameter to TX1 EVM/IBE/LEAK @ -40 dBm (QPSK/PartialRB).
- 15. Execute steps 4 to 11.

 *NOTE 1: The UL RB Position of PartialRB allocation is Min (#0) or Max (#max).*

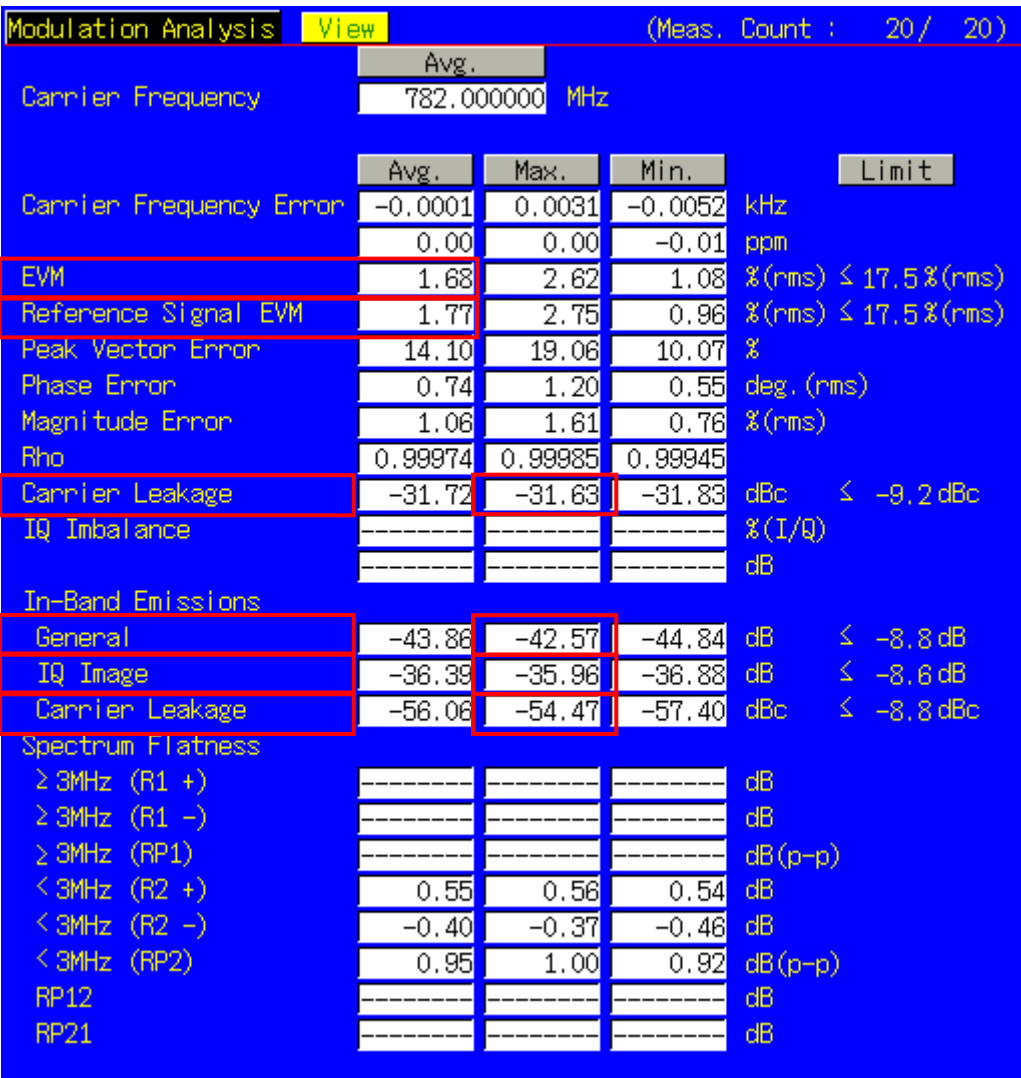

**Example of measurement result when Test Parameter is TX1 - EVM/IBE/LEAK @ -40 dBm (QPSK/PartialRB).** 

#### <span id="page-21-0"></span>1.3.22. 6.5.2.3 In-band Emissions for Non Allocated RB – PUCCH

An example for 20 measurements is displayed.

- 1. Execute **MOD\_AVG 20** to set the average count of Modulation Analysis to 20 times.
- 2. Connect to Test Mode  $(\rightarrow 1.3.3)$ .
- 3. Execute **TESTPRM TX\_PUCCH\_0DBM** to set Test Parameter to TX2 PUCCH IBE @ 0 dBm.
- 4. Execute **SWP** to perform Modulation Analysis measurement.
- 5. Execute **INBANDE\_GEN? MAX** to read the In-Band Emissions (General) measurement result.
- 6. Execute **INBANDE\_IMG? MAX** to read the In-Band Emissions (IQ Image) measurement result.
- 7. Execute **INBANDE\_LEAK? MAX** to read the In-Band Emissions (Carrier Leakage) measurement result.
- 8. Execute **INBANDEPASS?** to check that the In-Band Emissions Pass/Fail judgment is Pass.
- 9. Execute **TESTPRM TX\_PUCCH\_M30DBM** to set Test Parameter to TX2 PUCCH IBE @ -30 dBm.
- 10. Execute steps 4 to 8.
- 11. Execute **TESTPRM TX\_PUCCH\_M40DBM** to set Test Parameter to TX2 PUCCH EVM/IBE @ -40 dBm.
- Execute steps 4 to 8.

#### *NOTE 1: The UL RB Position of PartialRB allocation is Min (#0) or Max (#max).*

| Modulation Analysis<br>View |                        |                        |                           | (Meas, Count : | 20/                                 | 20) |
|-----------------------------|------------------------|------------------------|---------------------------|----------------|-------------------------------------|-----|
| Cannien Frequency           | Avg.<br>782.000001     | MHz                    |                           |                |                                     |     |
| Cannier Frequency Ennon     | Avg.<br>0.0009<br>0.00 | Max.<br>0.0064<br>0.01 | Min.<br>$-0.0030$<br>0.00 | kHz<br>ppm     | Limit                               |     |
| <b>EVM</b>                  | 1.42                   | 1.62                   | 1.11                      | $%$ (rms)      |                                     |     |
| Reference Signal EVM        |                        |                        |                           | $%$ (rms)      |                                     |     |
| Peak Vector Error           | 2.76                   | 3.62                   | 2.03                      | $\mathscr{X}$  |                                     |     |
| Phase Ennon                 | $\overline{0.59}$      | $\overline{0.77}$      |                           | 0.43 deg.(rms) |                                     |     |
| Magnitude Ennon             | 0.98                   | 1.16                   | 0.79                      | $%$ (rms)      |                                     |     |
| Rho:                        | 0.99982                | 0.99988                | 0.99979                   |                |                                     |     |
| Cannien Leakage             | $-39.44$               | $-39.36$               | $-39.57$                  | dBc            |                                     |     |
| IQ Imbalance                |                        |                        |                           | $*(1/9)$       |                                     |     |
|                             |                        |                        |                           | dВ             |                                     |     |
| In-Band Emissions           |                        |                        |                           |                |                                     |     |
| General                     | $-42.19$               | $-41.03$               | $-44.14$                  | $dB =$         | $\leq -17.3$ dB                     |     |
| IQ Image<br>Cannien Leakage | $-37.91$<br>$-69.83$   | $-37.87$               | $-37.96$                  | dB<br>dBc      | $\leq -24.1$ dB<br>$\leq -24.1$ dBc |     |
| Spectrum Flatness           |                        | $-66.24$               | $-71.38$                  |                |                                     |     |
| $\geq 3$ MHz $(R1 +)$       |                        |                        |                           | dB             |                                     |     |
| $\geq$ 3MHz (R1 -)          |                        |                        |                           | dB             |                                     |     |
| $\geq$ 3MHz (RP1)           |                        |                        |                           | $dB(p-p)$      |                                     |     |
| $<$ 3MHz $(R2 +)$           | $\overline{0.13}$      | $\overline{0.20}$      | 0.09                      | dB             |                                     |     |
| $<$ 3MHz (R2 -)             | $-0.09$                | $-0.06$                | $-0.13$ dB                |                |                                     |     |
| <3MHz (RP2)                 | $\overline{0.22}$      | 0.33                   | 0.16                      | $dB(p-p)$      |                                     |     |
| <b>RP12</b>                 |                        |                        |                           | dB             |                                     |     |
| <b>RP21</b>                 |                        |                        |                           | dB             |                                     |     |
|                             |                        |                        |                           |                |                                     |     |

**Example of measurement result when Test Parameter is TX2 - PUCCH IBE @ 0 dBm.** 

#### <span id="page-22-0"></span>1.3.23. 6.5.2.4 EVM Equalizer Spectrum Flatness

Measures when UL (Modulation, RB) is (QPSK, FullRB). An example for 20 measurements is displayed.

[Common Setting]

- 1. Execute **MOD\_AVG 20** to set the average count of Modulation Analysis to 20 times.
- 2. Connect to Test Mode  $(\rightarrow 1.3.3)$ .

[(QPSK, FullRB) measurements]

- 3. Execute **TESTPRM TX\_MAXPWR\_Q\_F** to set Test Parameter to TX1 Max. Power (QPSK/FullRB).<br>4. Execute **SWP** to perform Modulation Analysis measurement.
- Execute **SWP** to perform Modulation Analysis measurement.
- 5. Execute **SPECFLAT\_RP1? MAX** to read the MAX Spectrum Flatness (Spectrum Flatness ≥ 3 MHz(PR1)) measurement result.
- 6. Execute **SPECFLAT\_RP2? MAX** to read the MAX Spectrum Flatness (Spectrum Flatness < 3 MHz(PR2)) measurement result.
- 7. Execute **SPECFLAT\_RP12? MAX** to read the MAX Spectrum Flatness (Spectrum Flatness RP12) measurement result.
- 8. Execute **SPECFLAT\_RP21? MAX** to read the MAX Spectrum Flatness (Spectrum Flatness RP21) measurement result.
- 9. Execute **SPECFLATPASS?** to check that the Spectrum Flatness Pass/Fail judgment is Pass.

| Modulation Analysis <mark>l</mark><br>View |                   |          |                       | (Meas, Count : )                      | 20/   | 20)   |
|--------------------------------------------|-------------------|----------|-----------------------|---------------------------------------|-------|-------|
|                                            | Avg.              |          |                       |                                       |       |       |
| Cannien Frequency                          | 2535,000007       | MHz      |                       |                                       |       |       |
|                                            |                   |          |                       |                                       |       |       |
|                                            | Avg.              | Max.     | Min.                  |                                       | Limit |       |
| Cannier Frequency Ennon                    | 0.0068            | 0.0119   | 0.0019                | kHz                                   |       |       |
|                                            | 0.00              | 0.00     | 0.00                  | ppm                                   |       |       |
| <b>EVM</b>                                 | 2.70              | 3.55     | $\overline{2.02}$     | $\frac{2}{2}$ (rms) $\leq$ 17.5%(rms) |       |       |
| Reference Signal EVM                       | 3.03              | 3.94     | 1.76                  | $%$ (rms) $\leq$ 17.5%(rms)           |       |       |
| Peak Vector Error                          | 40.87             | 55.70    | 14.83                 | -8                                    |       |       |
| Phase Ennon                                | 1.22              | 1.68     |                       | 0.98 <mark> deg.(rms)</mark>          |       |       |
| Magnitude Error                            | 1.70              | 2.42     | 1.07                  | $%$ (rms)                             |       |       |
| <b>Rho</b>                                 | 0.99931           | 0.99959  | 0.99889               |                                       |       |       |
| Cannien Leakage                            | $-49.35$          | $-47.24$ | $-53.52$ dBc          |                                       |       |       |
| IQ Imbalance                               | 99.43             | 99.67    | 99.25                 | $*(1/9)$                              |       |       |
|                                            | $-44.92$          | $-42.48$ | -49.66 <mark>.</mark> | dB                                    |       |       |
| In-Band Emissions                          |                   |          |                       |                                       |       |       |
| General                                    |                   |          |                       | dB                                    |       |       |
| IQ Image                                   |                   |          |                       | dB                                    |       |       |
| Cannien Leakage                            |                   |          |                       | dBc                                   |       |       |
| Spectrum Flatness                          |                   |          |                       |                                       |       |       |
| $\geq$ 3MHz (R1 +)                         | $\overline{0.24}$ | 0.31     | $\overline{0.19}$     | dB                                    |       |       |
| $\geq$ 3MHz (R1 -)                         | $-0.33$           | $-0.29$  | $-0.42$               | dB                                    |       |       |
| $\geq$ 3MHz (RP1)                          | 0.57              | 0.64     | 0.52                  | $dB(p-p)$ $\leq$                      |       | 5.4dB |
| $<$ 3MHz $(R2 +)$                          |                   |          |                       | dB.                                   |       |       |
| $(R2 -)$<br>$\leq 3$ MHz                   |                   |          |                       | dB                                    |       |       |
| < 3MHz (RP2)                               |                   |          |                       | $dB(p-p)$                             |       |       |
| <b>RP12</b>                                |                   |          |                       | dB                                    |       |       |
| <b>RP21</b>                                |                   |          |                       | dB                                    |       |       |
|                                            |                   |          |                       |                                       |       |       |

**Example of measurement result when Test Parameter is TX1 - Max. Power (QPSK/FullRB).**

#### <span id="page-23-0"></span>1.3.24. 6.6.1 Occupied Bandwidth

Measures when UL (Modulation, RB) is (QPSK, FullRB). An example for 20 measurements is displayed.

[Common Setting]

- 1. Execute **OBW\_AVG 20** to set the average count of Occupied Bandwidth to 20 times.
- 2. Connect to Test Mode  $(\rightarrow 1.3.3)$ .

[(QPSK, FullRB) measurements]

- 3. Execute **TESTPRM TX\_MAXPWR\_Q\_F** to set Test Parameter to TX1 Max. Power (QPSK/FullRB).<br>4. Execute **SWP** to perform Occupied Bandwidth measurements.
- 4. Execute **SWP** to perform Occupied Bandwidth measurements.<br>5. Execute **OBW?** to read the OBW measurement result.
- 5. Execute **OBW?** to read the OBW measurement result.<br>6. Execute **OBWPASS?** to check that the OBW Pass/Fail
- 6. Execute **OBWPASS?** to check that the OBW Pass/Fail judgment is Pass.

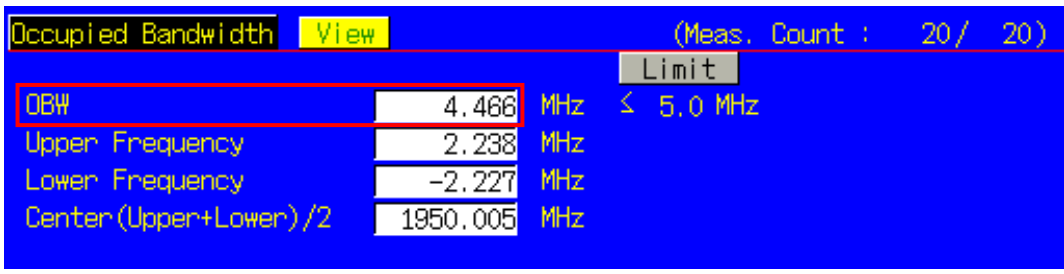

**Example of measurement result when Test Parameter is TX1 - Max. Power (QPSK/FullRB).** 

#### <span id="page-24-0"></span>1.3.25. 6.6.2.1 Spectrum Emission Mask

Measures when UL (Modulation, RB) is (QPSK, PartialRB), (QPSK, FullRB), (16QAM, PartialRB) or (16QAM, FullRB). An example for 20 measurements is displayed.

[Common Setting]

- 1. Execute **SEM\_AVG 20** to set the average count of Spectrum Emission Mask to 20 times.
- 2. Connect to Test Mode  $(\rightarrow 1.3.3)$ .

[(QPSK, PartialRB) measurements]

- 3. Execute **TESTPRM TX\_MAXPWR\_Q\_P** to set Test Parameter to TX1 Max. Power (QPSK/PartialRB).
- 4. Execute **ULRB\_POS MIN** to set UL RB Position to Min (#0).
- 5. Execute **SWP** to perform Spectrum Emission Mask measurement.
- 6. Execute **SEMPASS?** to check that the SEM Pass/Fail judgment is Pass.
- 7. Execute **ULRB\_POS MAX** to set UL RB Position to Max (#max).
- 8. Execute steps 5 to 6.

[(QPSK, FullRB) measurements]

- 9. Execute **TESTPRM TX\_MAXPWR\_Q\_F** to set Test Parameter to TX1 Max. Power (QPSK/FullRB).
- 10. Execute steps 5 to 6.
- [(16QAM, PartialRB) measurements]
- 11. Execute **TESTPRM TX\_MAXPWR\_16\_P** to set Test Parameter to TX1 Max. Power (16QAM/PartialRB)).
- 12. Execute steps 4 to 8.

#### [(16QAM, FullRB) measurements]

- 13. Execute **TESTPRM TX\_MAXPWR\_16\_F** to set Test Parameter to TX1 Max. Power (16QAM/FullRB).
- 14. Execute steps 5 to 6.

#### *NOTE 1: The PartialRB allocation UL RB Position is divided as follows*

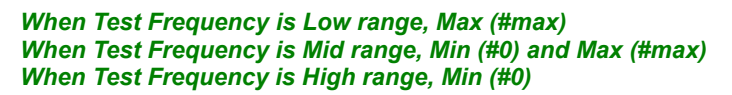

| Spectrum Emission Mask<br><mark>l View</mark> |                       | (Meas, Count : | 20/                   | 20) |           |            |
|-----------------------------------------------|-----------------------|----------------|-----------------------|-----|-----------|------------|
| Worst Value of Each Frequency Range           |                       |                |                       |     |           |            |
| Frequency Range                               | Level                 |                | Mask Mangini          |     | Frequency |            |
| Lower:                                        |                       |                |                       |     |           |            |
| 1.0 MHz<br>0.0 <sub>to</sub>                  | $-22.02$              | dBm            | $-8.52$               | dB  | $-0.015$  | <b>MHz</b> |
| $5.0$ MHz<br>1.0 <sub>to</sub>                | $-21.80$              | dBm            | $-13.30$              | dB  | $-1.500$  | <b>MHz</b> |
| $6.0$ MHz<br>5.0 <sub>to</sub>                | $-35.10$              | dBm            | $-23.60$              | dB  | $-5,500$  | <b>MHz</b> |
| $6.0 \text{ to } 10.0 \text{ MHz}$            | $-35.67$              | dBm            | $-12.17$              | dB  | $-6.500$  | <b>MHz</b> |
| Uppen.                                        |                       |                |                       |     |           |            |
| $0,0$ to<br>$1.0$ MHz                         | $-45.13$              | dBm            | -31.63 <mark>.</mark> | dB  | 0.985     | <b>MHz</b> |
| $5.0$ MHz<br>1.0 <sub>to</sub>                | $-30.11$              | dBm            | $-21.61$              | dB  | 2,000     | <b>MHz</b> |
| $6.0$ MHz<br>5.0 <sub>to</sub>                | -35.18 <mark>1</mark> | dBm            | $-23.68$              | dB  | 5.500     | <b>MHz</b> |
| 6.0 to 10.0 MHz                               | $-34.72$              | dBm            | $-11.22$              | dB  | 9,500     | <b>MHz</b> |
| Template Judgement                            | Pass                  |                |                       |     |           |            |
|                                               |                       |                |                       |     |           |            |

**Example of measurement result when Test Parameter is TX1 - Max. Power (QPSK/PartialRB).** 

#### <span id="page-25-0"></span>1.3.26. Adjacent Channel Leakage Power Ratio

Measures when UL (Modulation, RB) is (QPSK, PartialRB), (QPSK, FullRB), (16QAM, PartialRB) or (16QAM, FullRB). An example for 20 measurements is displayed.

[Common Setting]

- 1. Execute **ACLR\_AVG 20** to set the average count of Adjacent Channel Power to 20 times.
- 2. Connect to Test Mode  $(\rightarrow 1.3.3)$ .

[(QPSK, PartialRB) measurements]

- 3. Execute **TESTPRM TX\_MAXPWR\_Q\_P** to set Test Parameter to TX1 Max. Power (QPSK/PartialRB).
- 4. Execute **ULRB\_POS MIN** to set UL RB Position to Min (#0).
- 5. Execute **SWP** to perform Adjacent Channel Power measurement.
- 6. Execute **MODPWRPASS?** to check that the ACLR Pass/Fail judgment is Pass.
- 7. Execute **ULRB\_POS MAX** to set UL RB Position to Max (#max).
- 8. Execute steps 5 to 6.

[(QPSK, FullRB) measurements]

- 9. Execute **TESTPRM TX\_MAXPWR\_Q\_F** to set Test Parameter to TX1 Max. Power (QPSK/FullRB).
- 10. Execute steps 5 to 6.
- [(16QAM, PartialRB) measurements]
- 11. Execute **TESTPRM TX\_MAXPWR\_16\_P** to set Test Parameter toTX1 Max. Power (16QAM/PartialRB)).
- 12. Execute steps 4 to 8.

#### [(16QAM, FullRB) measurements]

- 15. **TESTPRM TX\_MAXPWR\_16\_F** to set Test Parameter to TX1 Max. Power (16QAM/FullRB).
- 16. Execute steps 5 to 6.

#### *NOTE 1: The PartialRB allocation UL RB Position is divided as follows:*

 *When Test Frequency is Low range, Max (#max) When Test Frequency is Mid range, Min (#0) and Max (#max) When Test Frequency is High range, Min (#0)* 

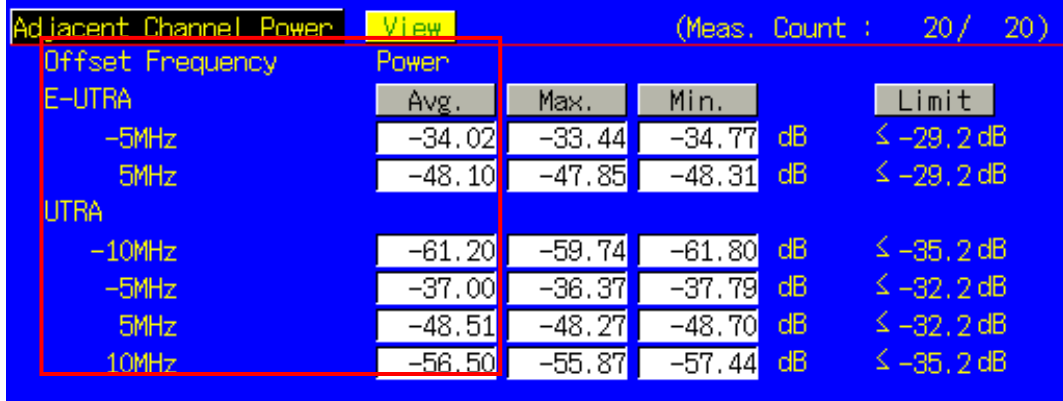

**Example of measurement result when Test Parameter is TX1 - Max. Power (QPSK/PartialRB).** 

#### <span id="page-26-0"></span>1.3.27. 6.2.4 Additional Maximum Power Reduction (A-MPR)

#### 6.6.2.2 Additional Spectrum Emission Mask

Because there are no test parameters supporting Additional Maximum Power Reduction tests and Additional Spectrum Emission Mask tests, select the basic parameter (TX1 – Max. Power (QPSK/FullRB)) and set parameters and standard values required for the test individually.

The following shows an example for 20 measurements when the UL Modulation and RB are (QPSK, PartialRB), (QPSK, FullRB), (16QAM, PartialRB) and (16QAM, FullRB) when additionalSpectrumEmission is NS\_03, Operating Band is 2, Test Frequency is Mid range, and Test Channel Bandwidth is 5 MHz.

[Common Setting]

- 1. Execute **BAND 2** to set Operating Band to 2.
- 2. Execute **PWR\_AVG 20** to set the average count of power measurement to 20 times.
- 3. Execute **SEM\_AVG 20** to set the average count of Spectrum Emission Mask to 20 times.
- 4. Connect to Test Mode  $(\rightarrow 1.3.3)$ .
- 5. Execute **TESTPRM TX\_MAXPWR\_Q\_F** to set Test parameter to TX1 Max. Power (QPSK/FullRB).
- 6. Execute **ALLMEASITEMS\_OFF** to set fundamental measurement items to OFF at one time.
- 7. Execute **PWR\_MEAS ON** to set Power measurement to ON.
- 8. Execute **SEM\_MEAS ON** to set Spectrum Emission Mask measurement to ON.
- 9. Execute **SIB2\_NS NS\_03** to set additionalSpectrumEmission to NS\_03. (Check that the broadcasting information change reflected to UE  $\rightarrow$  1.3.5.)

[For (QPSK, PartialRB) measurement]

- 10. Execute **ULRMC\_MOD QPSK** to set UL RMC modulation to QPSK.
- 11. Execute **ULRMC\_RB 8** to set UL RB number to 8.
- 12. Execute **ULRB\_POS MIN** to set UL RB Position to Min (#0).
- 13. Execute **TP\_MPR1\_UL 25.7** to set TX Power measurement Pass/Fail upper limit value to 25.7 dBm.
- 14. Execute **TP\_MPR1\_LL 19.3** to set TX Power measurement Pass/Fail lower limit value 19.3 dBm.
- 15. Execute **SWP** to perform Power measurement.
- 16. Execute **POWER? AVG** to read Tx Power measurement result.
- 17. Execute **POWERPASS?** to check the measurement result is PASS.
- 18. Execute **SEMPASS?** to check SEM result is PASS.
- Execute **ULRB POS MAX** to set UL RB Position to Max (#max).
- 20. Execute step 15 to 18.
- 21. Execute **ULRMC\_RB 6** to set UL RB number to 6.<br>22. Execute **ULRB POS MIN** to set UL RB Position to
- Execute **ULRB\_POS MIN** to set UL RB Position to Min (#0).
- 23. Execute **TP\_MPR1\_UL 25.7** to set TX Power measurement Pass/Fail upper limit value to 25.7 dBm.
- 24. Execute **TP\_MPR1\_LL 20.3** to set TX Power measurement Pass/Fail lower limit value 20.3 dBm.
- 25. Execute step 15 to 18.
- 26. Execute **ULRB\_POS MAX** to set UL RB Position to Max (#max).
- 27. Execute steps 15 to 18.

[For (QPSK, FullRB) measurement]

- 28. Execute **ULRMC\_RB 25** to set UL RB number to 25.
- 29. Execute **TP\_MPR1\_UL 25.7** to set TX Power measurement Pass/Fail upper limit value to 25.7 dBm.
- Execute **TP\_MPR1\_LL 18.33** to set TX Power measurement Pass/Fail lower limit value to 18.3 dBm.
- 31. Execute steps 15 to 18.

[For (16QAM, PartialRB) measurement]

- 32. Execute **ULRMC\_MOD 16QAM** to set UL RMC modulation method to 16QAM.
- 33. Execute **ULRMC\_RB 8** to set UL RB number to 8.
- Execute **ULRB POS MIN** to set UL RB Position to Min (#0).
- 35. Execute **TP\_MPR1\_UL 25.7** to set TX Power measurement Pass/Fail upper limit value to 25.7 dBm.
- 36. Execute **TP\_MPR1\_LL 18.3** to set TX Power measurement Pass/Fail lower limit value to 18.3 dBm.
- 37. Execute step 15 to 18.<br>38. Execute **ULRB POS N**
- Execute **ULRB\_POS MAX** to set UL RB Position to Max (#max).
- 39. Execute steps 15 to 18.

[For (16QAM, FullRB) measurement]<br>40. Execute **ULRMC RB 25** to se

- 40. Execute **ULRMC\_RB 25** to set UL RB number to 25.
- 41. Execute **TP\_MPR1\_UL 25.7** to set TX Power measurement Pass/Fail upper limit value to 25.7 dBm.
- 42. Execute **TP\_MPR1\_LL 16.8** to set TX Power measurement Pass/Fail lower limit value to 16.8 dBm.
- 43. Execute steps 15 to 18.

*NOTE 1: The UL RB Position for PartialRB allocation is divided as follows:* 

 *Max (#max) when Test Frequencies is Low range Min (#0) and Max (#max) when Test Frequencies is Mid range Min (#0) when Test Frequencies is High range* 

 *NOTE 2: There is no need to set separately because the Pass/Fail evaluation value for Spectrum Emission Mask measurement changes in accordance with the additionalSpectrumEmission setting.*

#### <span id="page-28-0"></span>1.3.28. 7.3 Reference Sensitivity Level

- 1. Connect to Test Mode  $(\rightarrow 1.3.3)$ .
- 2. Execute **TESTPRM RX\_SENS** to set Test Parameter to RX Ref. Sens./Freq. Error.
- 3. Execute **TPUT\_SAMPLE 10000** to set the number of Throughput measurement samples to 10000.
- Execute **SWP** to perform Throughput measurement.
- 5. Execute **TPUT? PER** to read the Throughput measurement result (%).
- 6. Execute **TPUTPASS?** to check that the Throughput measurement Pass/Fail judgment is Pass.

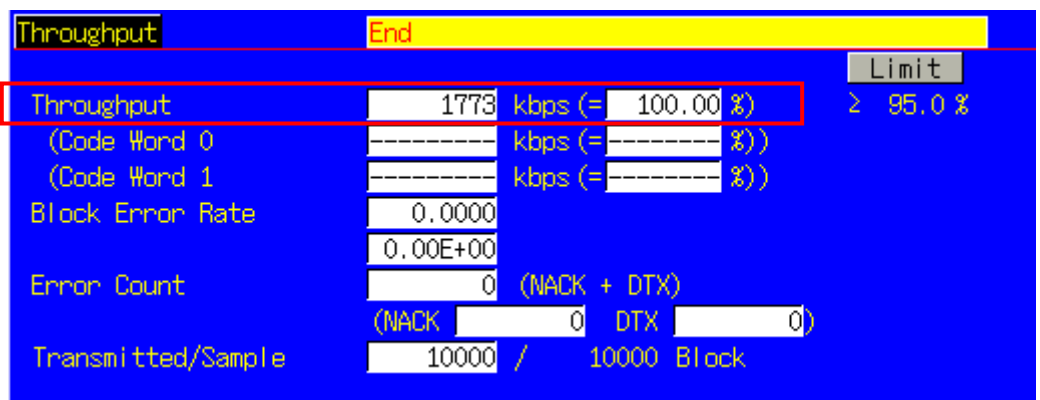

**Example of measurement result when Test Parameter is RX – Ref. Sens./Freq. Error.**

#### 1.3.29. 7.4 Maximum Input Level

- 1. Connect to Test Mode (→1.3.3).<br>2. Execute TESTPRM RX\_MAX to<br>3. Execute TPUT\_SAMPLE 10000
- 2. Execute **TESTPRM RX\_MAX** to set Test Parameter to RX Max. Input Level.
- 3. Execute **TPUT\_SAMPLE 10000** to set the number of Throughput measurement samples to 10000.
- 4. Execute **SWP** to perform Throughput measurement.<br>5. Execute **TPUT? PER** to read the Throughput measure
- Execute **TPUT? PER** to read the Throughput measurement result (%).
- 6. Execute **TPUTPASS?** to check that the Throughput measurement Pass/Fail judgment is Pass. 7.

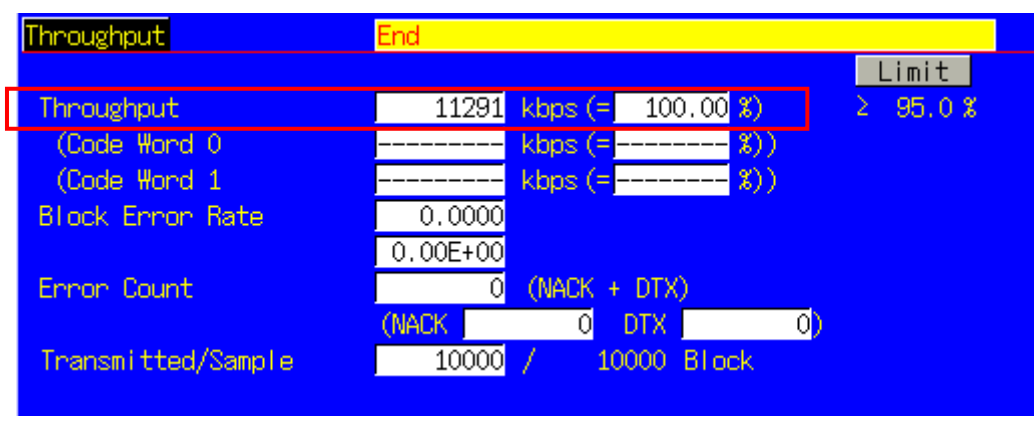

**Example of measurement result when Test Parameter is RX - Max. Input Level.**

#### <span id="page-29-0"></span>1.3.30. 7.9 Spurious emissions

Performs Rx spurious emission tests using external spectrum analyzer.

- 1. Connect the MT8820C, external spectrum analyzer and UE.
- 2. Execute **CALLDROP OFF** to set Call Drop function to OFF.
- 3. Connect to Test Mode  $(\rightarrow 1.3.3)$ .
- 4. Execute **ULRMC\_RB 0** to set UL RB number to 0.<br>5. Execute **DLRMC\_RB 0** to set DL RB number to 0.
- Execute **DLRMC\_RB 0** to set DL RB number to 0.
- 6. Measure Rx spurious emission using an external spectrum analyzer.
- 7. Check that maximum level in each frequency bandwidth is lower than standardized value.

*NOTE 1: Refer to 3GPP TS36.508 Annex A, Figure A.8 for the connection between the MT8820C, external spectrum analyzer and UE.* 

#### <span id="page-30-0"></span>1.3.31. Test Parameters Supporting 3GPP Test Items

Chart 1.3-1 shows the relationship between 3GPP TS36.521-1 defined test items and test parameters. Set test parameters matching each test item to test.

No. in Chart 1.3-1 corresponds to No. in Chart 1.3-2.

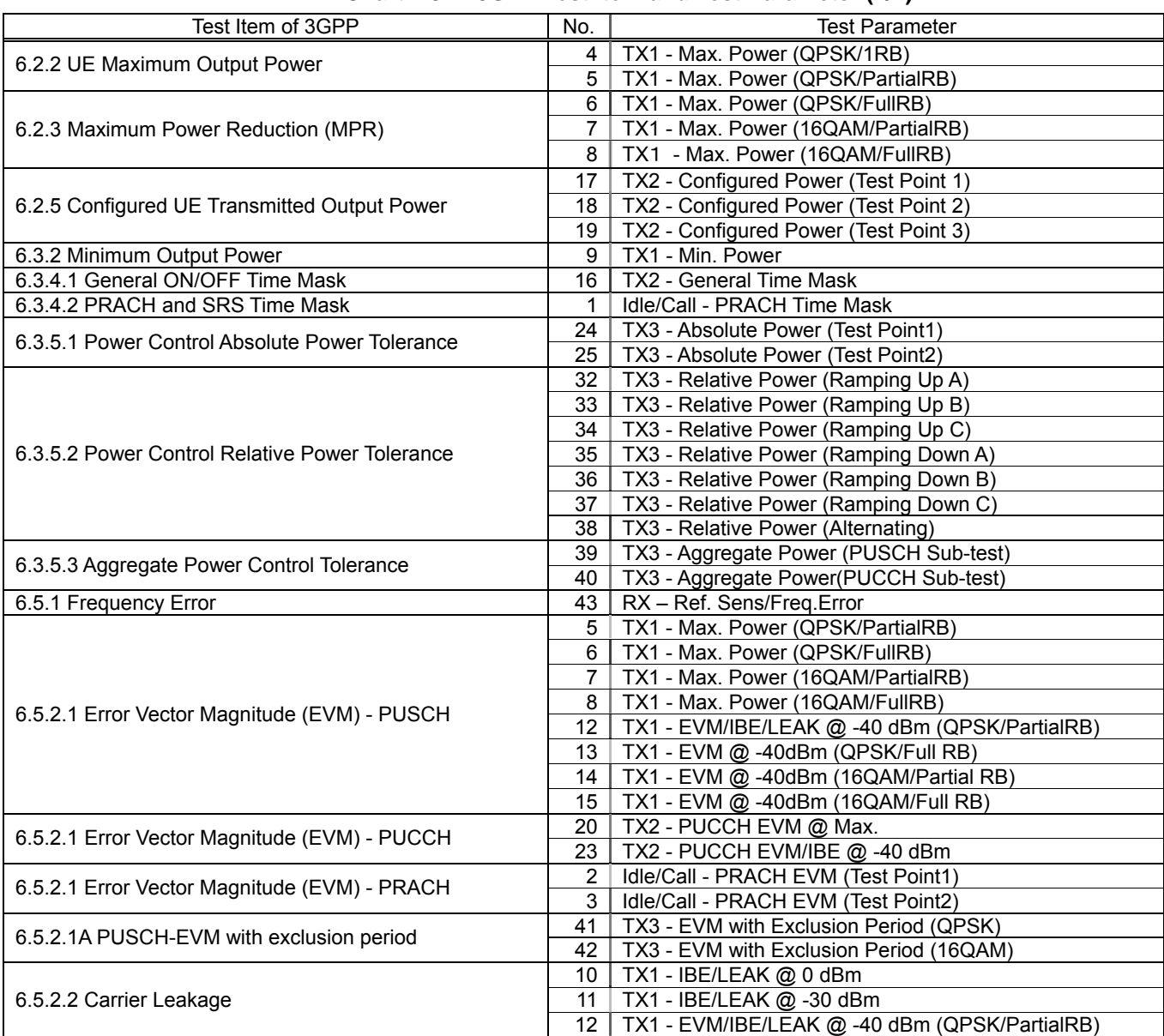

#### **Chart 1.3-1: 3GPP Test Item and Test Parameter (1/2)**

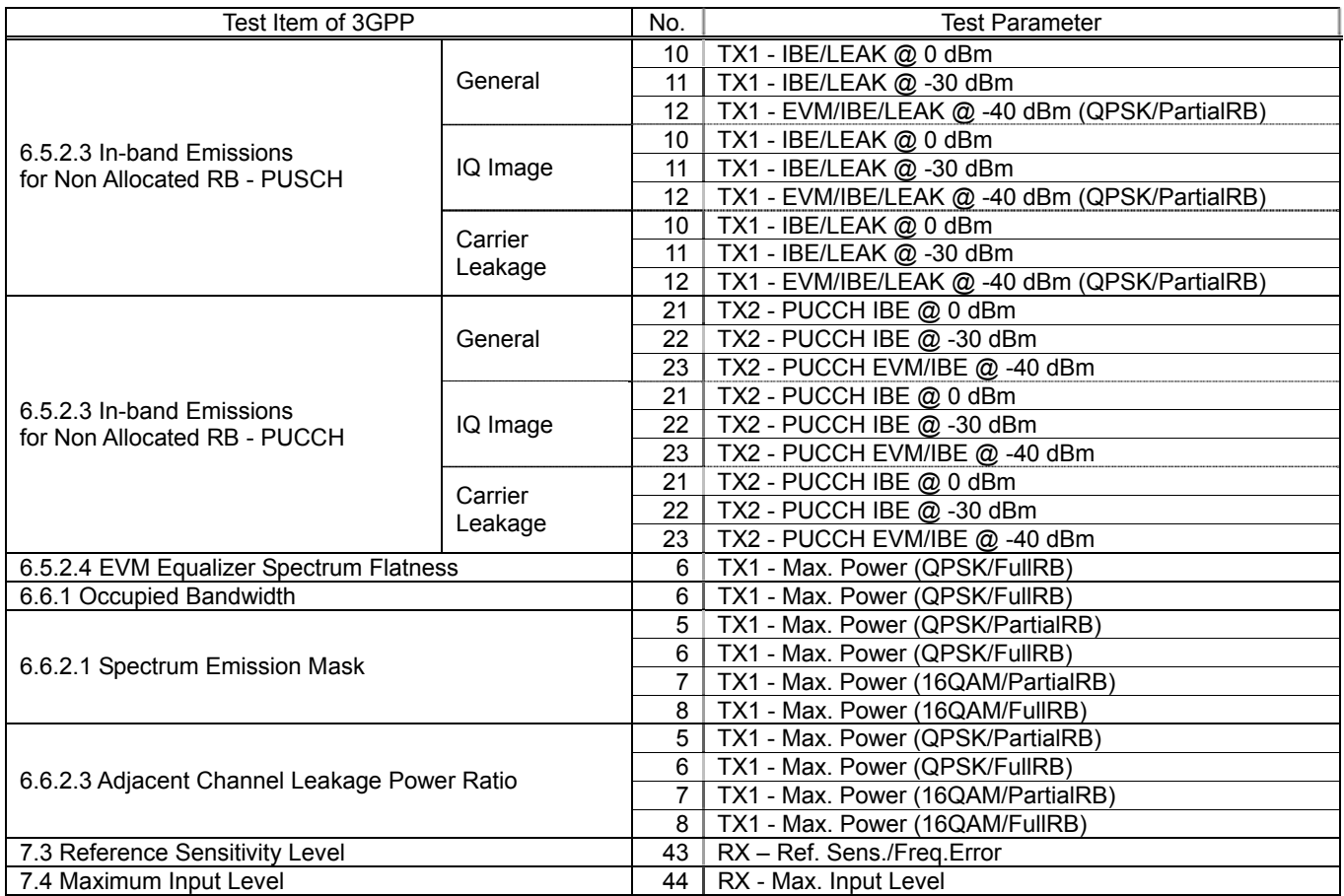

### **Chart 1.3-1: 3GPP Test Item Test Parameter (2/2)**

#### <span id="page-32-0"></span>1.3.32. Remote Commands List Limiting Pass/Fail Judgment

Remote commands limiting Pass/Fail judgment when selecting Test Parameter are shown in Chart 1.3-2. No. in Chart 1.3-1 corresponds to No. in Chart 1.3-2.

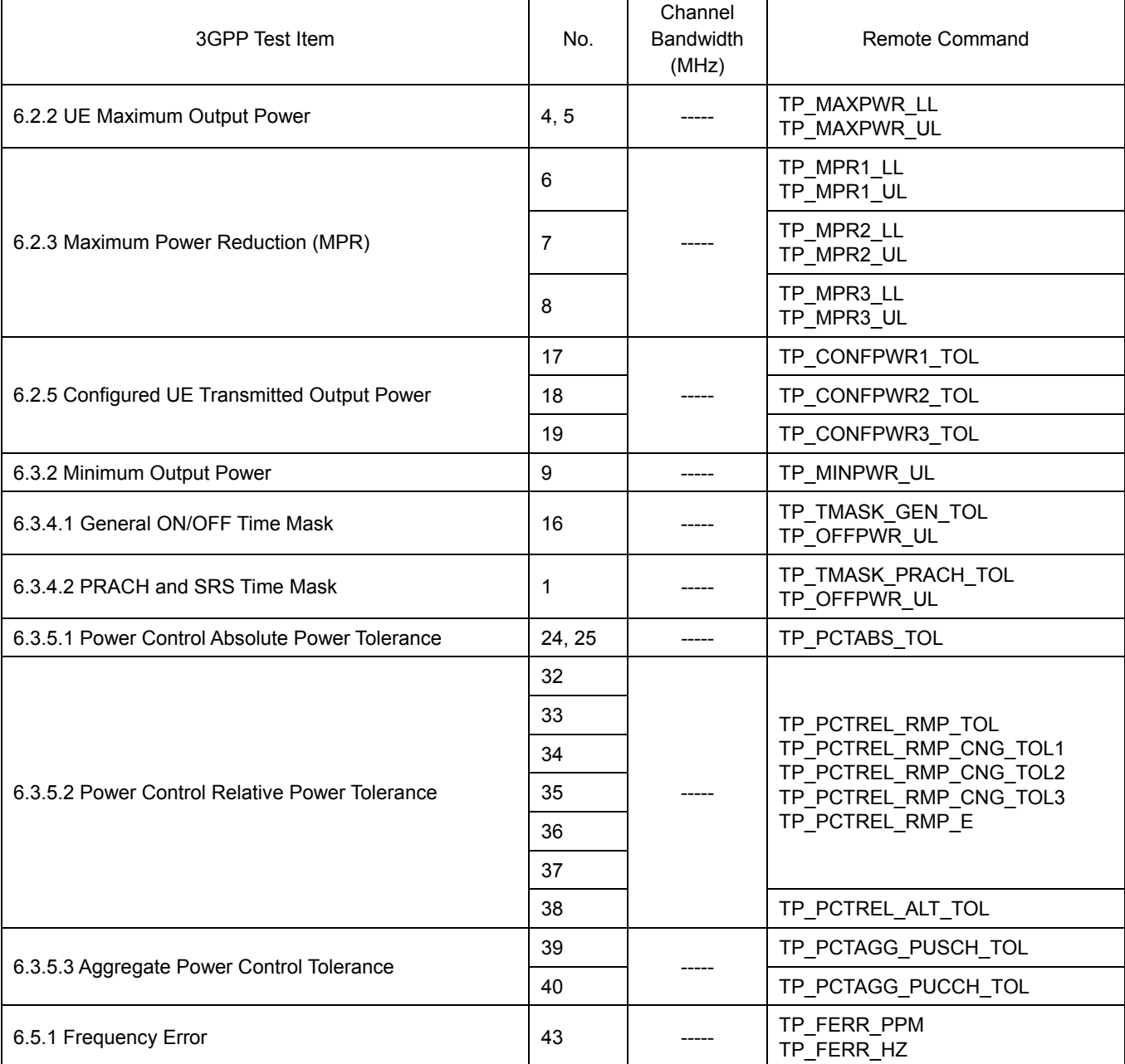

#### **Chart 1.3-2: Remote Commands List Limiting Pass/Fail Judgment (1/3)**

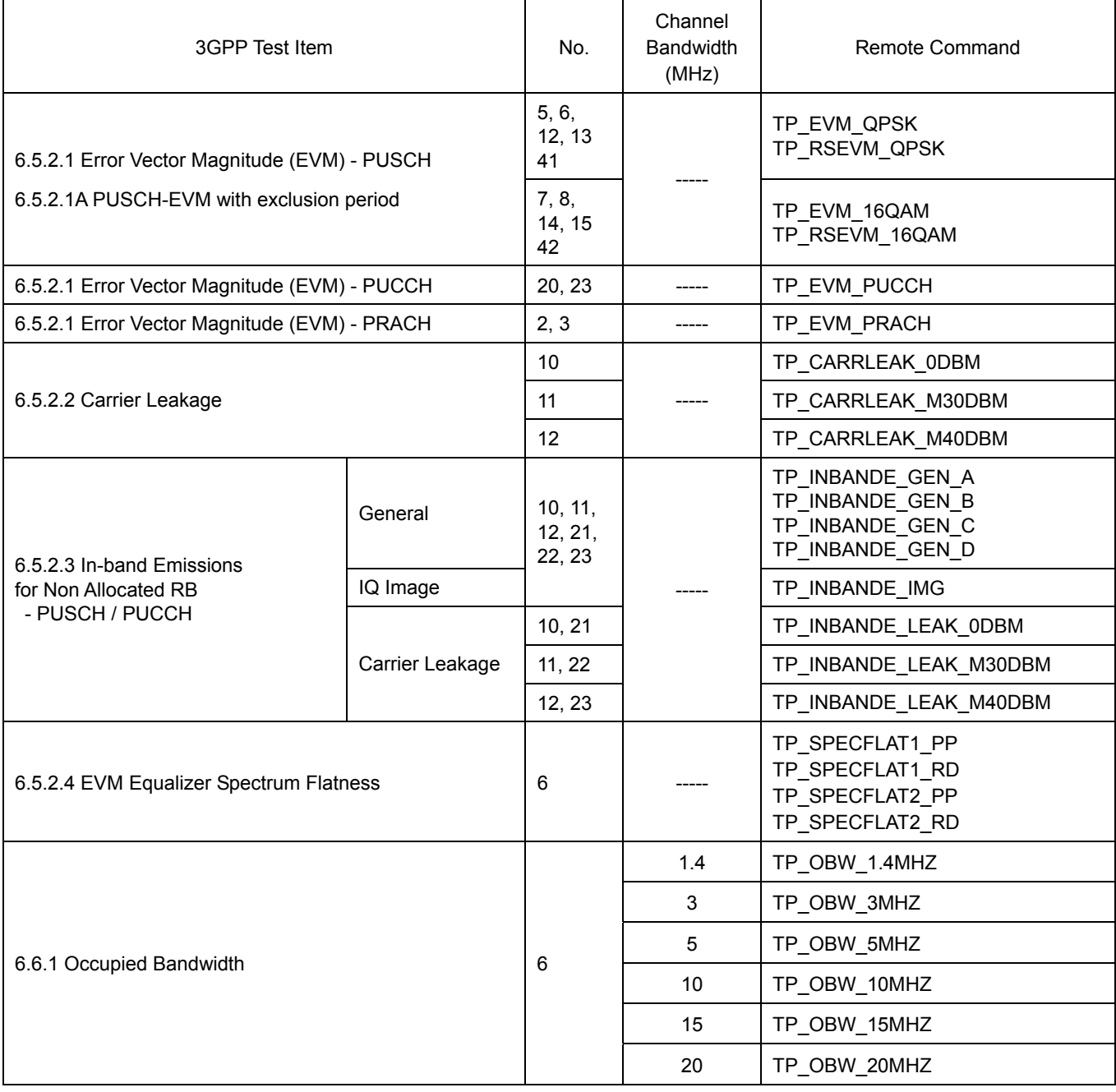

## **Chart 1.3-2: Remote Commands List Limiting Pass/Fail Judgment (2/3)**

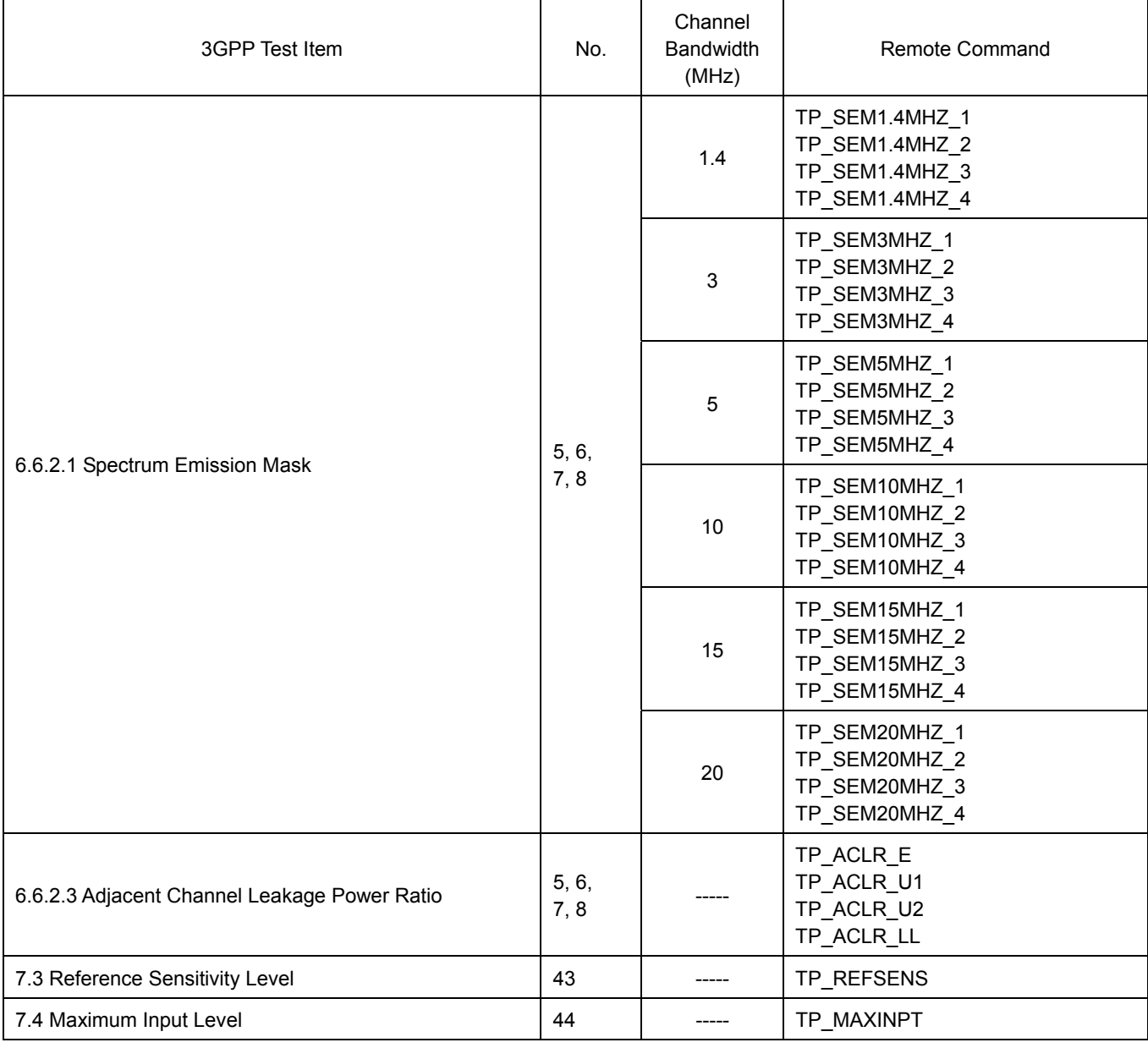

## **Chart 1.3-2: Remote Commands List Limiting Pass/Fail Judgment (3/3)**

## <span id="page-35-0"></span>**1.4. UE Report**

Reports UE information.

- 1. Connect to Test Mode  $(\rightarrow 1.3.3)$ .
- 2. Execute **MEASREP ON** to report UE information.
- 3. Execute **CALLRFR** to initialize UE Report value.
- 4. Execute **RSRP? FLAG**. When the response is 1, RSRP is returned from the UE.
- 5. Execute **RSRP?** to read the RSRP value.
- 6. Return to step 3 to read the Report value again.

## <span id="page-36-0"></span>**1.5. IP Data Transfer Test**

The IP data transfer between an application server connected to the MT8820C and a UE (mobile terminal) can be tested by installing the MX882012C-006/ MX882013C-006 IP Data Transfer option in the MT8820C. Furthermore, adding the MX882012C-011/ MX882013C-011 FDD 2x2 MIMO DL option supports the Downlink 2x2MIMO IP Data Transfer Test. The operation manual describes test procedures from section 1.5.3 and later; refer to the manual for details and GPIB commands.

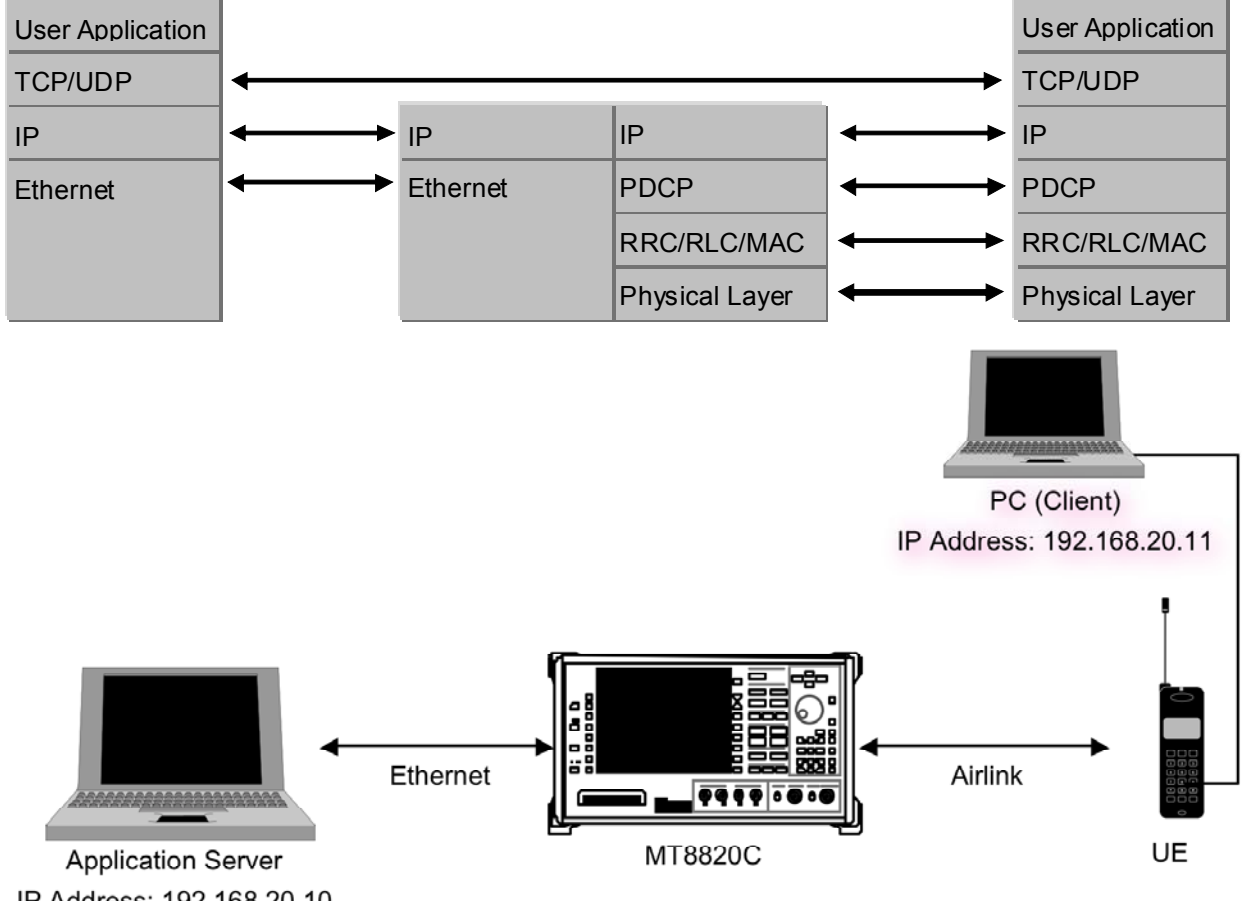

IP Address: 192.168.20.10

#### **IP Data Transfer Test Setup Example**

<Preparation>

- LTE mobile terminal supporting IP connection
- RF cable to connect MT8820C and LTE mobile terminal
- Application server PC with LAN adapter supporting 1000Base-TX
- Client PC
- Cross cable to connect MT8820C and application server
- UDP/TCP Throughput measurement software (installed in application server and client  $PCs$ )<sup>\*1</sup>

\*<sup>1:</sup> This test uses the open-source software Iperf to measure throughput. It can be downloaded from the Internet. After downloading, copy the execute file (Iperf.exe) to the root of the C: drives in the application server and client PCs.

#### <span id="page-37-0"></span>1.5.1. Setting MT8820C and Application Server

Connect the application server PC and MT8820C and set the IP address of the application server.

1. With the MT8820C power OFF, use a crossover Ethernet cable to connect the 1000Base-TX/100Base-TX/10Base-T port on the back panel of the MT8820C to the application server.

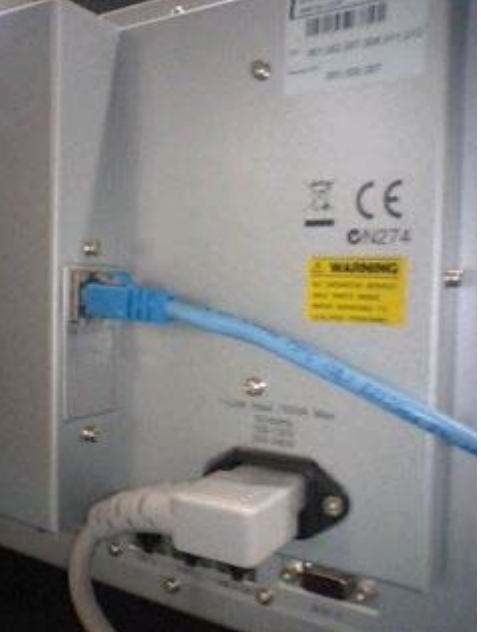

**1000Base-TX/100Base-TX/10Base-T Port** 

2. Open the Local Area Connection Properties window at the application server PC and put a checkmark in the Internet Protocol (TCP/IP) checkbox.

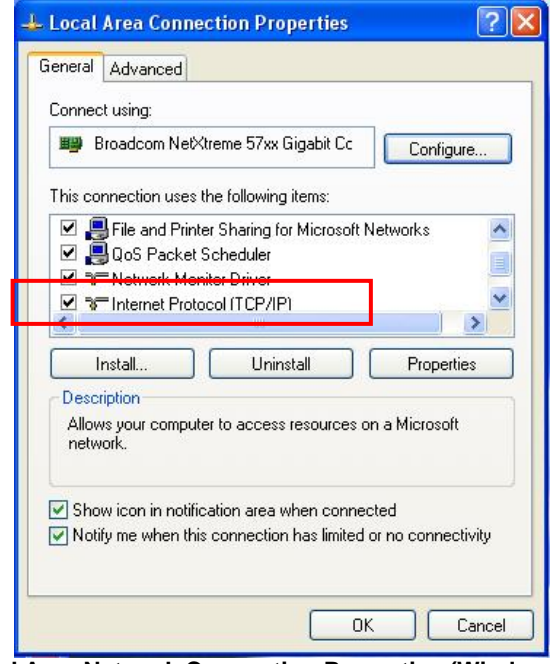

**Local Area Network Connection Properties (Windows XP)** 

3. Double-click Internet Protocol (TCP/IP) to open the Internet Protocol (TCP/IP) Properties window.

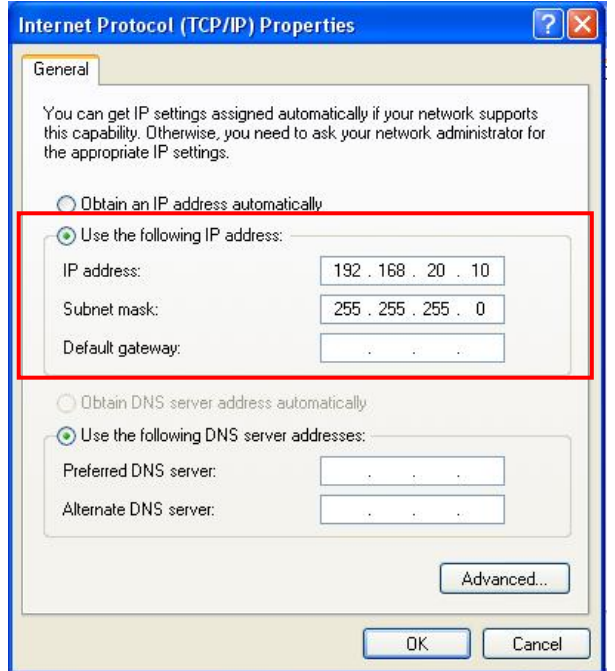

**Internet Protocol (TCP/IP) Properties Window (Windows XP)** 

- 4. Choose [Use the following IP address] and set [IP address] and [Subnet mask] as follows: IP address: 192.168.20.10 Subnet mask: 255.255.255.0
	-
- 5. Click [OK] to close the Internet Protocol (TCP/IP) Properties window
- 6. Select the [Advanced] tab at the Local Area Connection Properties window and disable the Windows firewall.

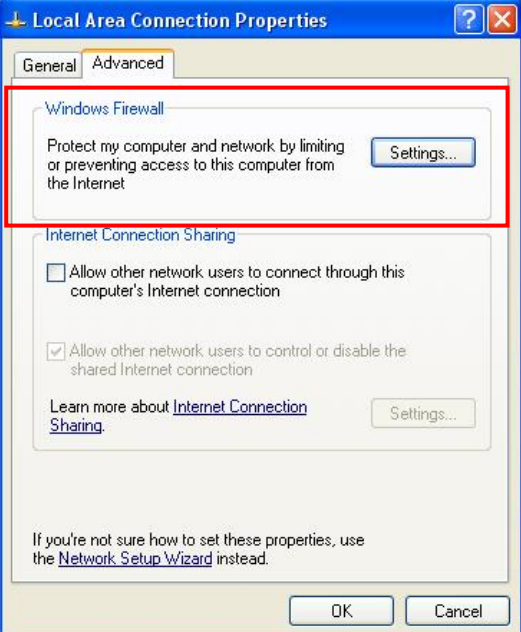

**Advanced Tab of Local Area Network Connection Properties Window (Windows XP)** 

- 7. Click [OK] to close the window.
- 8. Start the MT8820C.
- 9. Select and load the LTE measurement software to Phone1.
- 10. After loading, start the LTE measurement software on Phone1.
- 11. When testing in a 2x2MIMO environment, select and load the LTE measurement software on to Phone2 as well.

<span id="page-39-0"></span>12. After loading, start the LTE measurement software on Phone2.

#### 1.5.2. Setting Client PC

The client PC connection and setting depend on the mobile terminal. Set according to the connection method used.

#### 1.5.3. Initial Condition Setting

The following describes the settings for operating band 7, mid-range test frequency and 20-MHz test channel bandwidth.

- 1. Run [PRESET] to initialize the parameter settings.
- 2. Set [Uplink Channel] to 21100.
- 3. Set [Channel Bandwidth] to 20 MHz.

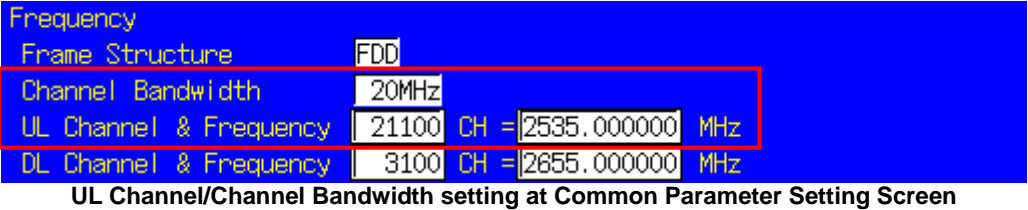

4. Set [Throughput] at the Fundamental Measurement Parameter screen to On.

| Fundamental Measurement Parameter                  |
|----------------------------------------------------|
|                                                    |
| Fast<br>Measurement Mode                           |
| Normal<br>Measurement Item                         |
| 0n <br>Meas. Count<br>Power Measurement            |
| (0 <sup>f</sup> )<br>Meas. Count<br>Power Template |
| (0 <sup>f</sup> )<br>Power Control Tolerance       |
| [0f f]<br>Occupied Bandwidth<br>Meas. Count        |
| [0f f]<br>Spectrum Emission Mask<br>Meas. Count    |
| [0f f]<br>Adjacent Channel Power<br>Meas. Count    |
| On<br>Modulation Analysis<br>Meas. Count           |
| On<br>Throughput                                   |
| [0f f]<br>CQI                                      |

**Throughput Measurement Setting at Fundamental Measurement Parameter Screen** 

1.5.4. Position Registration and Packet Connection (single antenna)

Perform UE position registration and packet connection.

- 1. Connect the mobile terminal to the MT8820C.
- 2. Set [Channel Coding] to Packet.
- 3. Set [Antenna Configuration] to Single.

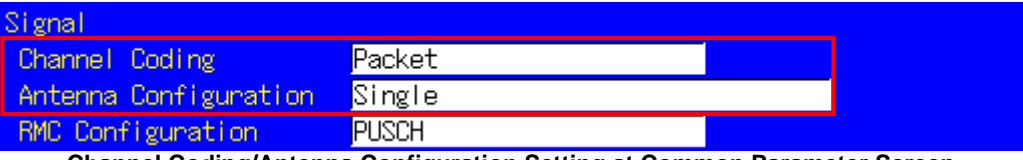

**Channel Coding/Antenna Configuration Setting at Common Parameter Screen**

4. Set [Client IP Address] to 192.168.20.11.

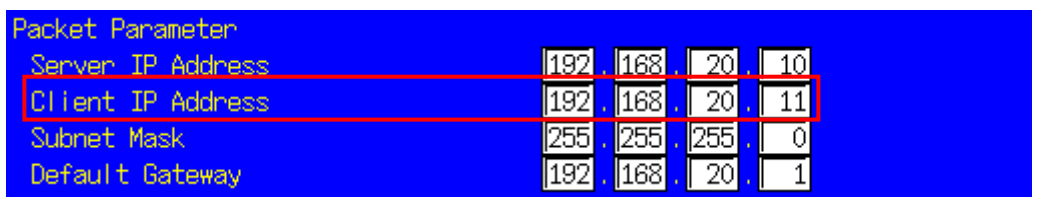

#### **Client IP Address setting on the Call Processing Parameter setting display**

5. Switch on the mobile terminal.

6. Wait for packet communication from the mobile terminal to be established. The MT8802C Call Processing status changes from Idle→Registration→Connected. When the status is Connected, communication is enabled between the application server and client PCs.

- 7. Press [Single] to set Input level near to the Tx power measurement result.
- If the mobile terminal supports Power Control by the TPC, this step can be omitted.
- 8. Run the Ping command from the Command Prompt window of the client or application server to confirm the IP connection. The following figure shows the result for the application server.

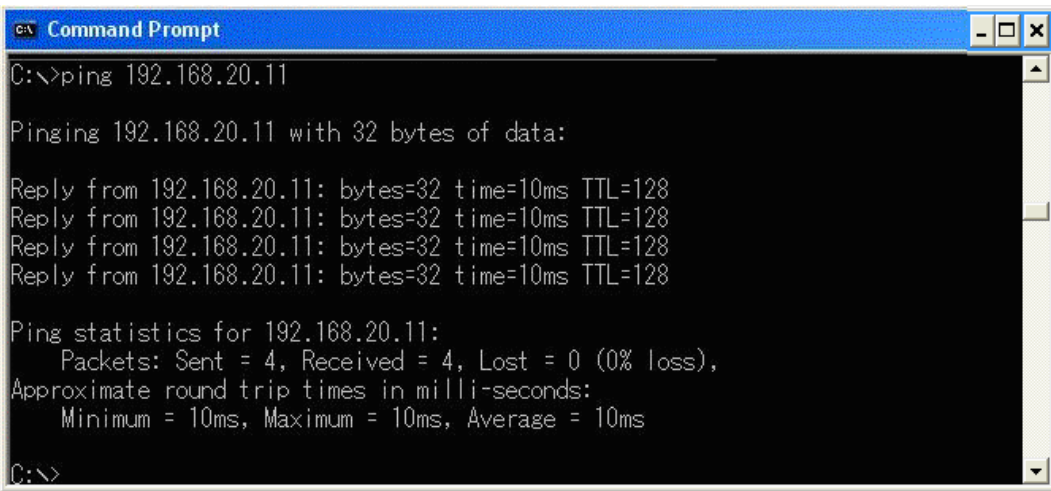

**Ping Result at Application Server (Windows XP)** 

9. Change [Starting RB], [Number of RB], and [MCS Index] at UL RMC and DL RMC of the Common Parameter Setting screen to change the Transport Block Size (TBS).

| UL RMC            |                                                               |     |                     |  |                                                           |
|-------------------|---------------------------------------------------------------|-----|---------------------|--|-----------------------------------------------------------|
| Number of RB      |                                                               | 90  |                     |  |                                                           |
| Starting RB       |                                                               | Ō   |                     |  |                                                           |
| MCS Index         |                                                               |     | 20 Modulation 169AM |  | TBS Index (19) TBS (39232)                                |
| DL RMC            |                                                               |     |                     |  |                                                           |
| Number of RB      |                                                               | 100 |                     |  |                                                           |
| Starting RB       |                                                               |     |                     |  |                                                           |
|                   | MCS Index $(1-4, 6-9)$                                        |     |                     |  | 28 Modulation (64QAM) TBS Index (26) TBS (75376)          |
| $MCS$ Index $(5)$ |                                                               |     |                     |  | 28 Modulation (640AM) TBS Index (26) TBS (71112)          |
| $MCS$ Index $(0)$ |                                                               |     |                     |  | Modulation (640AM) TBS Index (26) TBS (75376)             |
| $MCS$ Index $(-)$ |                                                               |     |                     |  | $(N/A)$ Modulation $(----)$ TBS Index $(--)$ TBS $(----)$ |
|                   | <b>ULIDI DMC Cottings of Common Devemptor Cotting Concern</b> |     |                     |  |                                                           |

**UL/DL RMC Settings at Common Parameter Setting Screen** 

Press [Single] to confirm that the MT8820C is receiving data from the mobile terminal at the Throughput and Block Error Rate fields of the Fundamental Measurement Parameter screen. If there is an error, change the RMC settings and repeat steps 9 and 10.

| Throughput <mark>l</mark> | End                                              |
|---------------------------|--------------------------------------------------|
|                           | Limit                                            |
| Throughput                | kbps $(= 100.00 \text{ )}$<br>74948              |
| (Code Word 1              | $\mathcal{E})$<br>kbps (= <mark>---------</mark> |
| (Code Word 2)             | x)<br>$kbps (=$ --------                         |
| <b>Block Error Rate</b>   | 0.0000                                           |
|                           | $0.00E + 00$                                     |
| Ennon Count               | (NACK + DTX)<br>0                                |
|                           | DTX<br>(NACK)<br>0<br>O)                         |
| Transmitted/Sample        | 2000<br>2000 Block                               |

**Throughput Measurement Result at Fundamental Measurement Parameter Screen** 

#### <span id="page-42-0"></span>1.5.5. UDP Throughput Test for IP Data Transfer (single antenna)

This section explains UDP throughput measurements using Iperf for downlink throughput tests. Uplink throughput measurement is supported by switching the application server and client PCs.

[Downlink throughput measurements]

- 1. Open the Command Prompt window on the client PC and run [cd c:¥] to change to the directory with Iperf.exe.
- 2. Run [iperf -s –u –u –w 64k] to put the client PC into the wait status.

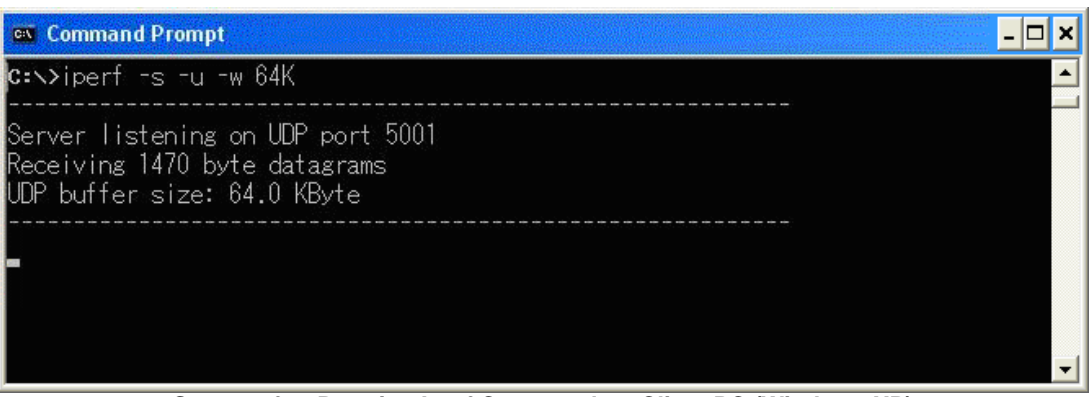

**Screen after Running Iperf Command on Client PC (Windows XP)** 

- 3. Open the Command Prompt window on the application server and run [cd c:¥] to change to the directory with Iperf.exe.
- 4. Run [iperf -c 192.168.20.11 -b 75M –w 64] to send UDP data from the application server. Although this command uses 75 M, refer to the Throughput measurement result for a rough idea of the value to use with this command.
- 5. The result (below) is displayed after about 10 seconds.

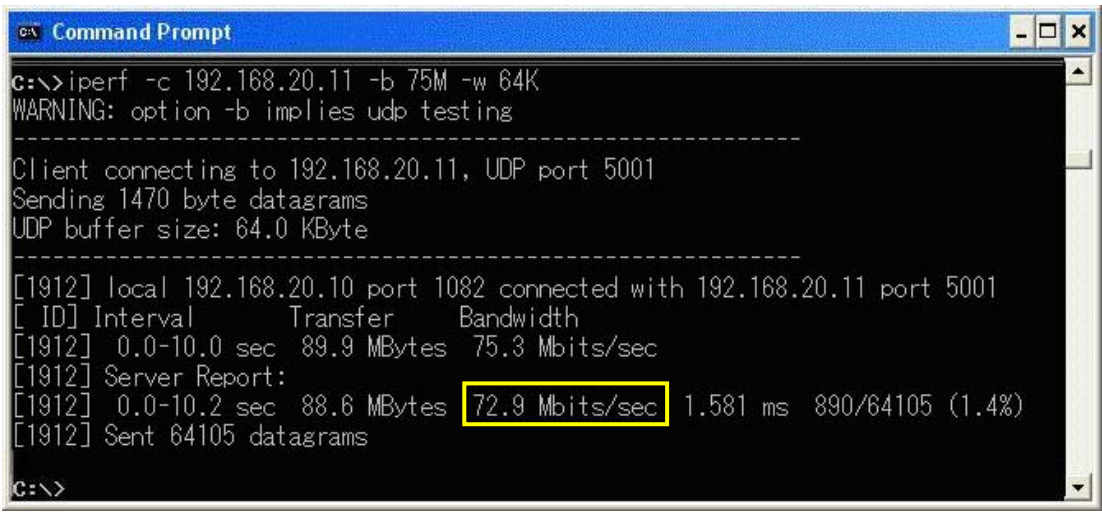

**Screen after Running Iperf Command on Application Server (Windows XP)** 

6. Close the Command Prompt windows at the application server and client PCs.

#### <span id="page-43-0"></span>1.5.6. TCP Throughput Test for IP Data Transfer (single antenna)

This section explains TCP throughput measurement using the Iperf software for downlink throughput tests. Uplink throughput measurement is supported by switching the application server and client PCs. Install Iperf at the root of the application server and client PC hard disks.

[Downlink throughput measurement]

- 1. Open the Command Prompt window on the client PC and run [cd c:¥] to change to the directory with Iperf.exe.
- 2. Run [iperf -s –w 64K] to put the client PC into the wait status.

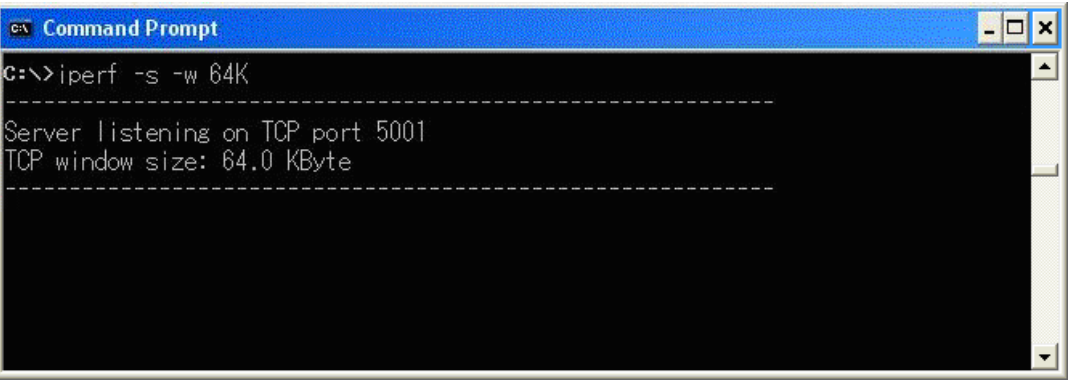

**Screen after Running Iperf Command at Client PC (Windows XP)** 

- 3. Open the Command Prompt window on the application server and run [cd c:\f] to change to the directory with Iperf.exe.
- 4. Run [iperf -c 192.168.20.11 -w 64K] to send TCP data from the application server.
- 5. The result is displayed in about 10 seconds.

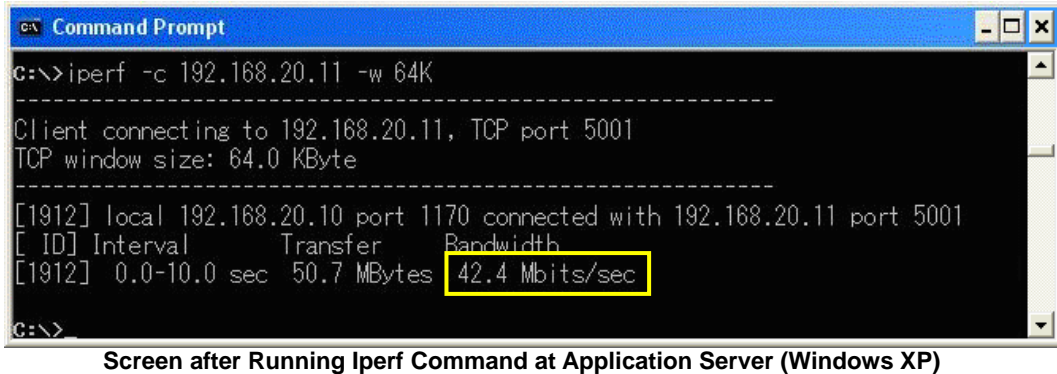

6. Close the Command Prompt windows at the application server and client PCs.

#### <span id="page-44-0"></span>1.5.7. Position Registration and Packet Connection (2×2MIMO)

Perform UE position registration and packet connection.

- 1. Connect the mobile terminal to the MT8820C.
- 2. Set [Channel Coding] to Packet.
- 3. Set [Antenna Configuration] to 2x2 MIMO (Closed Loop Multi Layer).

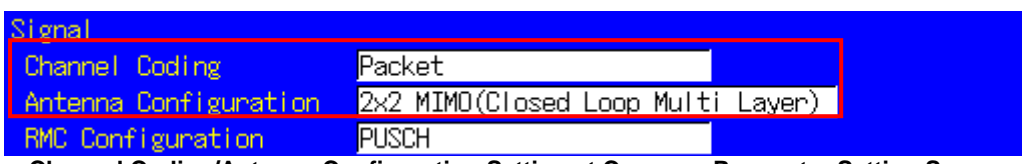

**Channel Coding/Antenna Configuration Setting at Common Parameter Setting Screen** 

4. Set [Client IP Address] to 192.168.20.11.

| Packet Parameter         |                                       |
|--------------------------|---------------------------------------|
| Server IP Address        | 132 . 168 . 20 . 10 <mark>.</mark>    |
| <b>Client IP Address</b> | $\sqrt{192}$ . $168$ . 20. 11)        |
| Subnet Mask              | , 255 , 255 , 1<br> 255               |
| Default Gateway          | $\sqrt{168}$<br>$\sqrt{192}$<br>4 20N |

**Client IP Address Setting at Call Processing Parameter Setting Screen** 

- 5. Switch on the mobile terminal.
- 6. Wait for packet communication from the mobile terminal to be established. The MT8802C Call Processing status changes from Idle→Registration→Connected. When the status is Connected, communication is enabled between the application server and client PCs.
- 7. Press [Single] to set the Input level near to the Tx power measurement result. If the mobile terminal supports Power Control by the TPC, this step can be omitted.
- 8. Run the Ping command from the Command Prompt window of the client or application server to confirm the IP connection. The following figure shows the result for the application server.

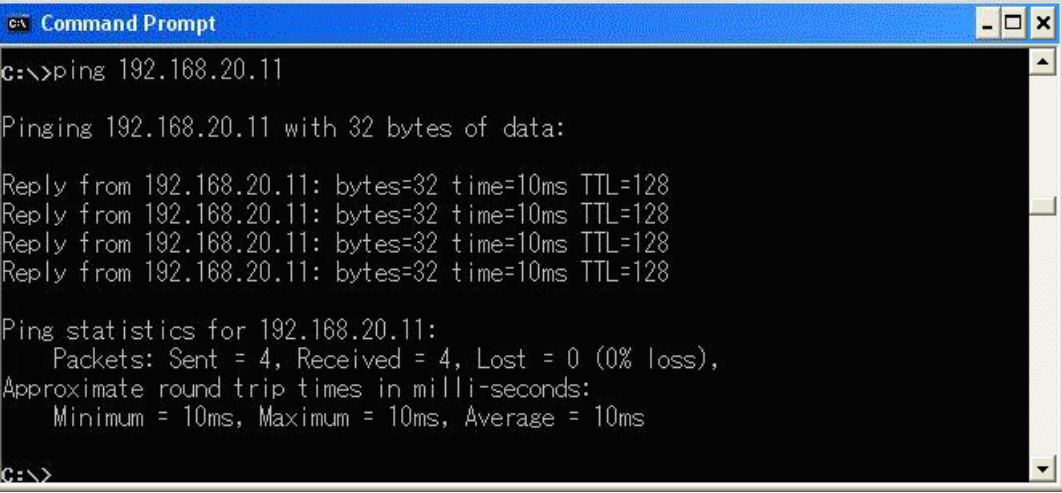

**Ping Result at Application Server (Windows XP)** 

9. Change [Starting RB], [Number of RB], and [MCS Index] at UL RMC and DL RMC of the Common Parameter Setting screen to change the Transport Block Size (TBS)

| UL RMC                 |                                                    |
|------------------------|----------------------------------------------------|
| Number of RB           | 90                                                 |
| Starting RB            | 0                                                  |
| MCS Index              | 20 Modulation 169AM<br>TBS Index (19) TBS (39232)  |
| DL RMC                 |                                                    |
| Number of RB           | 100                                                |
| Starting RB            | 0                                                  |
| MCS Index $(1-4, 6-9)$ | 23 Modulation (64QAM) TBS Index (21) TBS (101840)  |
| $MCS$ Index $(5)$      | 24 Modulation (64QAM) TBS Index(22) TBS(101840)    |
| $MCS$ Index $(0)$      | 23 Modulation (64QAM) TBS Index (21) TBS (101840)  |
| MCS Index<br>$(-)$     | (N/A) Modulation (-----) TBS Index(--) TBS(------) |

**UL/DL RMC Settings at Common Parameter Setting Screen** 

10. Press [Single] to confirm that the MT8820C is receiving data from the mobile terminal at the Throughput and Block Error Rate fields of the Fundamental Measurement Parameter screen.

> Throughput End Limit Throughput  $101840$  kbps (=  $\boxed{100.00 \, 3}$ (Code Word 0)  $50920$  kbps (=  $100.00(3)$ (Code Word 1  $50920$  kbps (=  $100.00(3)$ **Block Ennon Rate**  $0.0000$  $0.00E + 00$ Ennon Count 0  $(NACK + DTX)$ (NACK  $\overline{\phantom{a}}$ DTX ᠗ Transmitted/Sample 2000 Block  $2000$

If there is an error, change the RMC settings and repeat steps 9 and 10

**Throughput Measurement Result at Fundamental Measurement Parameter Screen** 

#### <span id="page-46-0"></span>1.5.8. UDP Throughput Test for IP Data Transfer (2×2MIMO)

This section explains UDP throughput measurement using the Iperf software for downlink throughput tests. Uplink throughput measurement is supported by switching the application server and client PCs.

[Downlink throughput measurement]

- 1. Open the Command Prompt window on the client PC and run [cd c:¥] to change to the directory with Iperf.exe.
- 2. Run [iperf -s –u –w 64k] to put the client PC into the wait status.

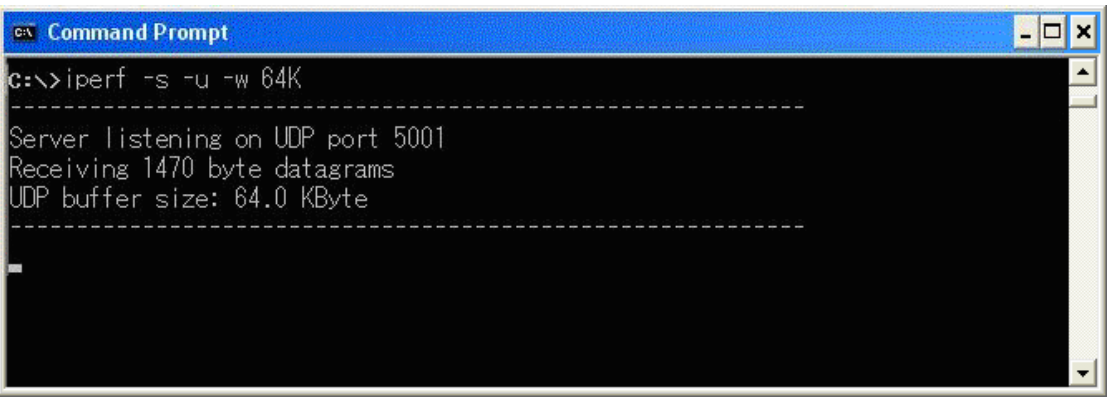

**Screen after Running Iperf Command on Client PC (Windows XP)** 

- 3. Open the Command Prompt window on the server PC and run [cd c:¥] to change to the directory with Iperf.exe.
- 4. Run [iperf -c 192.168.20.11 -b 100M -w -64k] to send UDP data from the application server.

Although this command uses 100 M, refer to the Throughput measurement result for a rough idea of the value to use with this command.

5. The result is displayed in about 10 seconds.

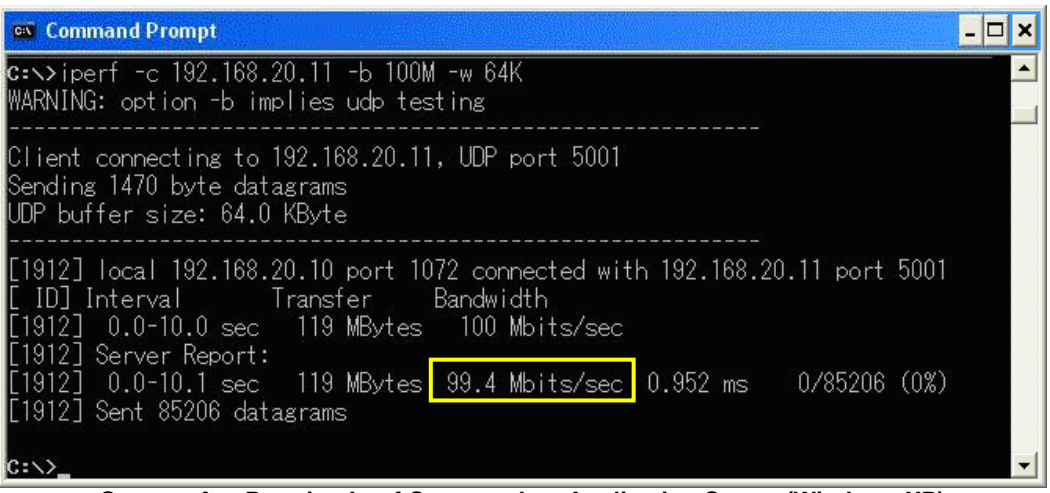

**Screen after Running Iperf Command on Application Server (Windows XP)** 

6. Close the Command Prompt windows at the application server and client PCs.

#### <span id="page-47-0"></span>1.5.9. TCP Throughput Test for IP Data Transfer (2×2MIMO)

This section explains TCP throughput measurements using the Iperf software as the same as UDP throughput tests. Uplink throughput measurement is supported by switching the application server and client PCs. Install Iperf at the root of the application server and client PC hard disks.

[Downlink throughput measurement]

- 1. Open the Command Prompt window on the client PC and run [cd c:¥] to change to the directory with Iperf.exe.
- 2. Run [iperf -s –w 64K] to put the client PC into the wait status.

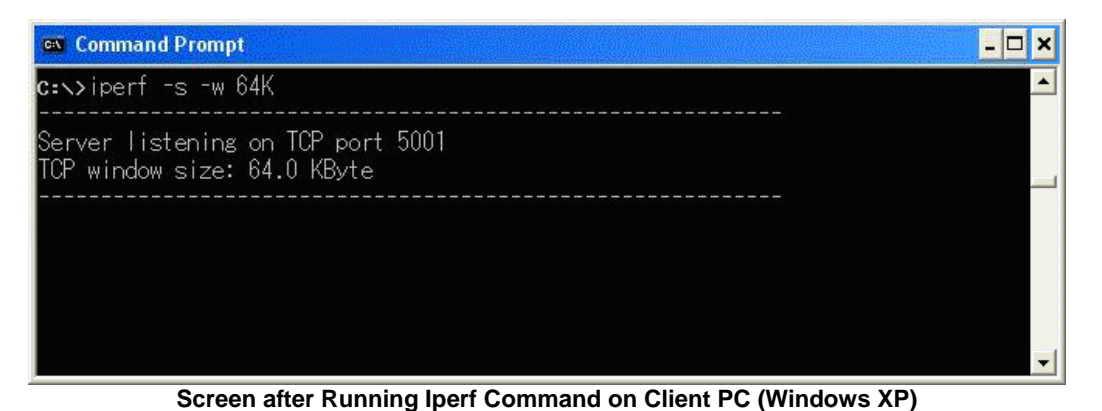

- 3. Open the Command Prompt window on the application server and run [cd c:¥] to change to the directory with Iperf.exe.
- 4. Run [iperf -c 192.168.20.11 -w 64K] to send TCP data from the application server.
- 5. The result is displayed in about 10 seconds.

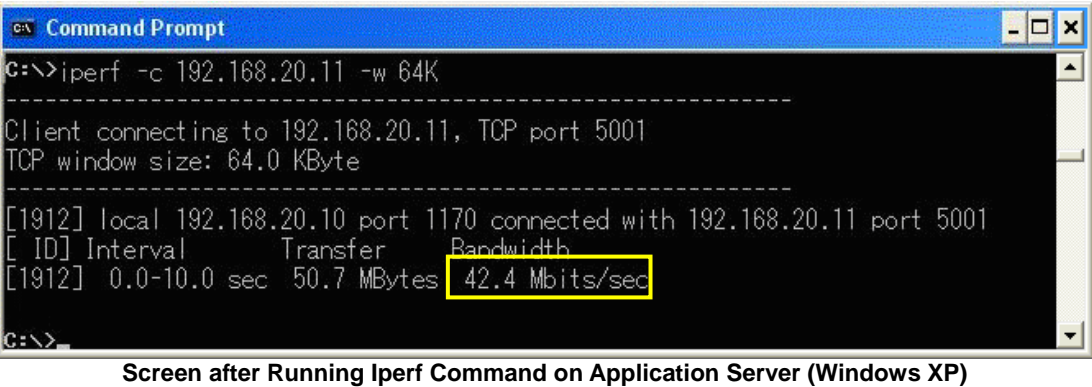

6. Close the Command Prompt windows at the application server and client PCs.

1.5.10. Disconnection

There are two packet disconnection methods.

- 1. Disconnect using the client PC or mobile terminal. The MT8820C Call Processing status changes from Connected→UE Release→Idle. If the status does not change to UE Release, press [End Call] at the MT8820C to disconnect.
- 2. When disconnecting using [End Call], the Call Processing status changes from Connected→NW Release→Idle.

\* Windows is registered trademark of Microsoft Corporation in the USA and other countries.

**Note**

# **Anritsu**

#### **Anritsu Corporation**

5-1-1 Onna, Atsugi-shi, Kanagawa, 243-8555 Japan Phone: +81-46-223-1111 Fax: +81-46-296-1238

#### • **U.S.A.**

**Anritsu Company** 1155 East Collins Blvd., Suite 100, Richardson, TX 75081, U.S.A. Toll Free: 1-800-267-4878 Phone: +1-972-644-1777 Fax: +1-972-671-1877

#### • **Canada**

**Anritsu Electronics Ltd.** 700 Silver Seven Road, Suite 120, Kanata, Ontario K2V 1C3, Canada Phone: +1-613-591-2003 Fax: +1-613-591-1006

#### • **Brazil**

**Anritsu Eletrônica Ltda.**

Praça Amadeu Amaral, 27 - 1 Andar 01327-010 - Bela Vista - São Paulo - SP - Brasil Phone: +55-11-3283-2511 Fax: +55-11-3288-6940

#### • **Mexico**

**Anritsu Company, S.A. de C.V.** Av. Ejército Nacional No. 579 Piso 9, Col. Granada 11520 México, D.F., México Phone: +52-55-1101-2370 Fax: +52-55-5254-3147

#### • **U.K.**

**Anritsu EMEA Ltd.**

200 Capability Green, Luton, Bedfordshire, LU1 3LU, U.K. Phone: +44-1582-433200 Fax: +44-1582-731303

#### • **France**

**Anritsu S.A.** 12 avenue du Québec, Bâtiment Iris 1- Silic 612, 91140 VILLEBON SUR YVETTE, France Phone: +33-1-60-92-15-50 Fax: +33-1-64-46-10-65

#### • **Germany**

**Anritsu GmbH** Nemetschek Haus, Konrad-Zuse-Platz 1 81829 München, Germany Phone: +49-89-442308-0 Fax: +49-89-442308-55

#### • **Italy**

**Anritsu S.r.l.** Via Elio Vittorini 129, 00144 Roma, Italy Phone: +39-6-509-9711 Fax: +39-6-502-2425

#### • **Sweden Anritsu AB**

Borgafjordsgatan 13, 164 40 KISTA, Sweden Phone: +46-8-534-707-00 Fax: +46-8-534-707-30

#### • **Finland**

**Anritsu AB** Teknobulevardi 3-5, FI-01530 VANTAA, Finland Phone: +358-20-741-8100 Fax: +358-20-741-8111

#### • **Denmark**

**Anritsu A/S (Service Assurance) Anritsu AB (Test & Measurement)** Kirkebjerg Allé 90, DK-2605 Brøndby, Denmark Phone: +45-7211-2200 Fax: +45-7211-2210

#### • **Russia**

**Anritsu EMEA Ltd. Representation Office in Russia**

Tverskaya str. 16/2, bld. 1, 7th floor. Russia, 125009, Moscow Phone: +7-495-363-1694 Fax: +7-495-935-8962

#### • **United Arab Emirates Anritsu EMEA Ltd. Dubai Liaison Office**

P O Box 500413 - Dubai Internet City Al Thuraya Building, Tower 1, Suit 701, 7th Floor Dubai, United Arab Emirates Phone: +971-4-3670352 Fax: +971-4-3688460

### • **Singapore**

**Anritsu Pte. Ltd.** 60 Alexandra Terrace, #02-08, The Comtech (Lobby A) Singapore 118502 Phone: +65-6282-2400 Fax: +65-6282-2533

Please Contact:

#### Specifications are subject to change without notice.

• **India**

#### **Anritsu Pte. Ltd. India Branch Office** 3rd Floor, Shri Lakshminarayan Niwas, #2726, 80 ft Road, HAL 3rd Stage, Bangalore - 560 075, India Phone: +91-80-4058-1300 Fax: +91-80-4058-1301

#### • **P.R. China (Hong Kong)**

**Anritsu Company Ltd.** Units 4 & 5, 28th Floor, Greenfield Tower, Concordia Plaza, No. 1 Science Museum Road, Tsim Sha Tsui East, Kowloon, Hong Kong Phone: +852-2301-4980 Fax: +852-2301-3545

#### • **P.R. China (Beijing) Anritsu Company Ltd.**

#### **Beijing Representative Office**

Room 2008, Beijing Fortune Building, No. 5, Dong-San-Huan Bei Road, Chao-Yang District, Beijing 100004, P.R. China Phone: +86-10-6590-9230 Fax: +86-10-6590-9235

#### • **Korea**

**Anritsu Corporation, Ltd.**<br>8F Hyunjuk Building, 832-41, Yeoksam Dong,<br>Kangnam-ku, Seoul, 135-080, Korea<br>Phone: +82-2-553-6603 Fax: +82-2-553-6604

#### • **Australia**

**Anritsu Pty. Ltd.** Unit 21/270 Ferntree Gully Road, Notting Hill, Victoria 3168, Australia Phone: +61-3-9558-8177 Fax: +61-3-9558-8255

#### • **Taiwan**

**Anritsu Company Inc.** 7F, No. 316, Sec. 1, Neihu Rd., Taipei 114, Taiwan Phone: +886-2-8751-1816 Fax: +886-2-8751-1817

 $1010$ 

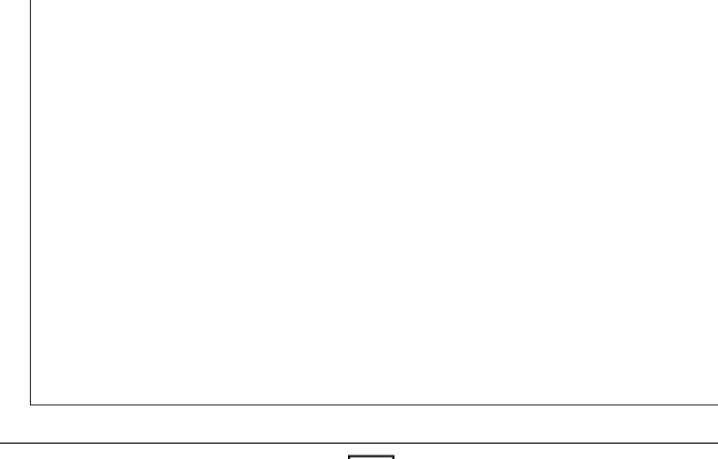